# 2008 Chevrolet Corvette Navigation System 🕮

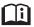

| Overview         1-1           Overview         1-2 | Navigation Audio System |
|-----------------------------------------------------|-------------------------|
| Features and Controls 2-1                           | Voice Recognition 4-    |
|                                                     | Voice Recognition4-2    |
|                                                     | Index                   |

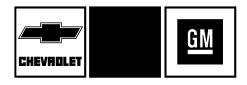

GENERAL MOTORS, GM, the GM Emblem, CHEVROLET, the CHEVROLET Emblem, the name CORVETTE, and the CORVETTE Emblems are registered trademarks of General Motors Corporation.

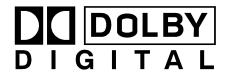

Dolby<sup>®</sup> is manufactured under license from Dolby<sup>®</sup> Laboratories. Dolby<sup>®</sup> and the double-D symbol are trademarks of Dolby<sup>®</sup> Laboratories.

The information in this manual supplements the owner manual. This manual includes the latest information available at the time it was printed. We reserve the right to make changes in the product after that time without notice. For vehicles first sold in Canada, substitute the name General Motors of Canada Limited for Chevrolet Motor Division whenever it appears in this manual.

Keep this manual with the owner manual in the vehicle, so it will be there if it is needed. If the vehicle is sold, leave this manual in the vehicle.

Litho in U.S.A. Part No. 15838253 B Second Printing

© 2008 General Motors Corporation. All Rights Reserved.

#### **Canadian Owners**

A French language copy of this manual can be obtained from your dealer/retailer or from:

Helm, Incorporated P.O. Box 07130 Detroit, MI 48207

1-800-551-4123 www.helminc.com

### **Propriétaires Canadiens**

On peut obtenir un exemplaire de ce guide en français auprès de concessionnaire ou à l'adresse suivante:

Helm Incorporated P.O. Box 07130 Detroit, MI 48207

1-800-551-4123 www.helminc.com

| ♠ NOTES |  |  |
|---------|--|--|
|         |  |  |
|         |  |  |
|         |  |  |
|         |  |  |
|         |  |  |
|         |  |  |
|         |  |  |
|         |  |  |
|         |  |  |
|         |  |  |
|         |  |  |
|         |  |  |
|         |  |  |
|         |  |  |
|         |  |  |
|         |  |  |
|         |  |  |
|         |  |  |

# **Section 1 Overview**

| Overview1-2                   | Getting Started1-       |
|-------------------------------|-------------------------|
| Navigation System Overview1-2 | Cleaning the Display1-1 |

## **Overview**

# **Navigation System Overview**

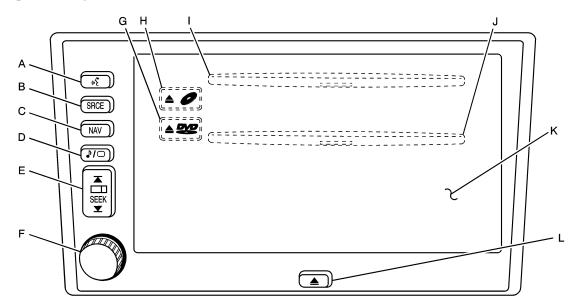

- A. ((\*) (Voice Recognition) Key. See "Hard Keys" under *Using the Navigation System on page 2-2* for more information.
- B. SRCE (Source) Key. See "Hard Keys" under Using the Navigation System on page 2-2 for more information.
- C. NAV (Navigation) Key. See "Hard Keys" under Using the Navigation System on page 2-2 for more information.
- D. (Audio/Screen Adjust) Key. See "Hard Keys" under *Using the Navigation System on page 2-2* for more information.
- E. ▲□□ SEEK▼(Seek/Tune) Key. See "Hard Keys" under *Using the Navigation System on page 2-2* for more information.

- F. Power Volume Knob. See "Hard Keys" under *Using* the *Navigation System on page 2-2* for more information.
- G. DVD (DVD Map Database Eject) Key. See "Installing the Map DVD" under Maps on page 2-49 for more information.
- H. **AC** (CD Eject) Key. See "CD Player on page 3-14 for more information.
- I. CD Slot
- J. DVD Map Database Slot
- K. Navigation System Screen

## **Getting Started**

Before you begin to operate the navigation system, read this manual thoroughly to become familiar with it and to understand how the system works.

Any route suggestions made by this navigation system may never override local traffic regulations, your own judgement, and/or knowledge of safe driving practices.

Disregard route suggestions made by the navigation system if such suggestions would; cause you to perform a hazardous or illegal maneuver, place you in a hazardous situation, or route you into an area you consider unsafe.

Keeping your mind on the drive is important for safe driving. See "Defensive Driving" in the Index of your vehicle's owner manual for more information. Get familiar with your vehicle's navigation system so you can use it with less effort and take full advantage of its features. Your navigation system includes not only navigation, but also audio functions.

While your vehicle is parked:

- Familiarize yourself with all of its controls: hard keys on the faceplate and touch-sensitive screen buttons.
- Familiarize yourself with its operation.
- Set up your audio by presetting your favorite stations, setting the tone, and adjusting the speakers. Then, when driving conditions permit, you can tune to your favorite stations using the presets and steering wheel controls (if equipped).
- Set up the navigation features that can only be done before you begin driving, such as entering an address or a preset destination.

Entering a destination or alphanumeric text requires many steps, so you can only perform these operations when the vehicle is in PARK (P). You will notice that touch-sensitive screen buttons leading to the alphanumeric keyboard are dimmed out while driving.

Other functions may also be locked out while driving and they too will appear grayed out on the screen — but all functions are available when parked. Some functions can be performed while driving, as long as you can do so without diverting too much of your attention from your driving.

#### **△CAUTION:**

This system provides you with a far greater access to audio stations and song listings. Giving extended attention to entertainment tasks while driving can cause a crash and you or others can be injured or killed. Always keep your eyes on the road and your mind on the drive — avoid engaging in extended searching while driving.

#### **△CAUTION:**

Looking at the moving map on the navigation screen frequently or for too long while driving can cause a crash and you or others can be injured or killed. Keep your eyes and mind on the road and avoid looking too long or too often at the moving map on the navigation screen. Use the voice guidance directions whenever possible.

The navigation system allows you to do the following:

- Plan a route with provided turn-by-turn route and map guidance with voice prompts.
- Select a destination using various methods and choices.
- Receive broadcast announcements on traffic and emergency alert communications.

You should always be alert and obey traffic and roadway laws and instructions, regardless of the guidance from the navigation system. The navigation system uses street map information that does not include all traffic restrictions or the latest road changes, it may suggest using a road that is now closed for construction or a turn that is prohibited by signs at the intersection. The system uses limited information, you must always evaluate whether following the system's directions is safe and legal for the current conditions.

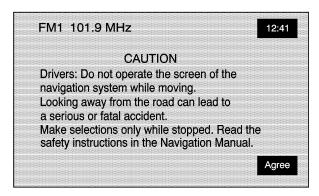

Each time you enter the navigation system, the CAUTION screen will display. Touch Agree to proceed into the system.

When getting started you may set the navigation system to your preference or delete information you may have entered using various options. To do so, reference the following topics.

#### Language

To change the language of the navigation screens, see "DIC Operation and Displays" in the Index of your vehicle's owner manual.

#### **Deleting Personal Information**

This navigation system can record and store destinations. At times, such as when you are disposing of your vehicle, you may want to delete these destinations. refer to the following sections to delete the destination information that has been stored.

See "Memory Points", "Home", "Previous Destination" and "Preset Destinations", under *Stored Locations* on page 2-23 for deleting stored destinations.

#### **Storing Radio Station Presets**

To set preset radio stations, do the following:

- 1. Press the power/volume knob to turn the system on.
- Press the SRCE hard key and select the desired band (AM, FM1, FM2, XM1, or XM2 (if equipped)).
- Use the TUNE/SEEK arrows to tune to the desired station.
- Press and hold one of the six preset screen buttons, at the bottom of the screen, until you hear a beep or see the station displayed on the selected preset button.
- 5. Repeat the steps for each preset.

See "Preset Station Menu" under *Navigation Audio* System on page 3-2 for more information.

#### **Setting the Time**

To set the time, do the following:

- 1. Press the power/volume knob to turn the system on.
- Press and hold the time display in the upper right corner of any screen.
- Select the 12H or 24H screen button to display the time in standard or military time.
- Press and hold the Hour and Min. (minute) arrow buttons to increase or to decrease the time.
- 5. Select the appropriate time zone screen button.
- Select the Daylight Saving Time screen button, if necessary.

The radio will use the GPS satellite to set the time. The vehicle needs to be in an open area to receive the signal. See "Clock" under *Navigation Audio System on page 3-2* for more information.

# Setting the Region, Entering an Address and Point of Interest, and Storing a Home Destination and Preset Destinations

Before entering an Address, Point of Interest, Home, or Preset Destination, select the appropriate region that contains the final destination. Your vehicle must be stopped to perform this operation.

#### **Setting the Region**

To set the region, do the following:

- If the radio is already on with a map disc inserted, skip to Step 5.
- 2. Press the power/volume knob to turn the system on.
- Insert the DVD map disc. See "Installing the Map DVD" under Maps on page 2-49 for more information.
- A notice may appear. Touch the Agree screen button to proceed.
- 5. Press the NAV hard key.
- 6. Press the MENU screen button.
- 7. Press the Enter Destination screen button.
- 8. Press the Region screen button.
- 9. Select the appropriate region numbered screen button that contains your final destination.

The system will return to the Enter Destination menu. See *Enter Destination on page 2-4* for more information.

#### **Entering an Address**

To set a destination by entering a street address, do the following:

- If the radio is already on with a map disc inserted, skip to Step 5.
- 2. Press the power/volume knob to turn the system on.
- Insert the DVD map disc. See "Installing the Map DVD" under Maps on page 2-49 for more information.
- 4. A notice may appear. Touch the Agree screen button to proceed.
- 5. Press the NAV hard key.
- 6. Press the MENU screen button.
- 7. Press the Destination screen button. Verify that the selected Region is correct.
- 8. Press the Address screen button.
- Enter the street name using the alpha keypad on the screen.

Do not enter directional information or street type, and use the space symbol screen button ( between street or city names. For example, the street name N. Royal Oak Rd. should be entered as royal cak. Use the backspace ( screen button if an incorrect character has been entered.

- 10. Select the desired street name with the correct designation (Dr., Ln., St., etc.) from the list.
- 11. If there is more than one city, the system will display the list of cities that have a street with that name. Select a city from the list or select the Input Name screen button to input the city name.
- Enter the house number using the numeric keypad on the screen and touch the OK screen button.
   A map screen will appear with the destination marked.
- 13. Select the (destination) symbol screen button.
- 14. Select the Guide screen button.
- 15. Once you begin driving you will hear an audio prompt to "Proceed to the highlighted route." You are now in route guidance mode.

See "Address" under *Enter Destination on page 2-4* for more information.

#### **Entering a Point of Interest (POI)**

To set a destination by entering a Point of Interest (POI), do the following:

- 1. If the radio is already on with a map disc inserted, skip to Step 5.
- 2. Press the power/volume knob to turn the system on.
- Insert the DVD map disc. See "Installing the Map DVD" under Maps on page 2-49 for more information.
- A notice may appear. Touch the Agree screen button to proceed.
- 5. Press the NAV hard key.
- 6. Press the MENU screen button.
- 7. Press the **Enter Destination screen button.** Verify that the selected Region is correct.
- 8. Press the Point of Interest screen button.
- Enter the specific title of the POI in the Name space (i.e. Washington Monument) using the alpha keypad on the screen.

- 10. Select the POI from the list.
- 11. If there is more than one city, the system will display the list of cities that have a street with that name. Select a city from the list or select the Input Name screen button to input the city name.
  - A map screen will appear with the destination marked.
- 12. Select the **⊙**(destination) symbol screen button.
- 13. Select the Guide screen button.
- 14. Once you begin driving you will hear an audio prompt to "Proceed to the highlighted route." You are now in route guidance mode.

Using the Category or City selections will aid the system in finding your POI by limiting the search options. See "Point of Interest (POI)" under *Enter Destination on page 2-4* for more information.

#### **Storing a Home Destination**

- If the radio is already on with a map disc inserted, skip to Step 5.
- 2. Press the power/volume knob to turn the system on.
- Insert the DVD map disc. See "Installing the Map DVD" under Maps on page 2-49 for more information.
- A notice may appear. Touch the Agree screen button to proceed.
- 5. Press the NAV hard key.
- 6. Press the MENU screen button.
- 7. Press the \$\frac{1}{2}\$ Stored Locations screen button.
- 8. Press the # Home screen button.
- 9. Press the Add screen button.
- Press the Address screen button and enter all address information.
- Press the OK screen button.
   A map screen will appear with the destination marked.
- 12. Press the OK screen button.
- 13. Press the back arrow screen button.

The Thome icon will be highlighted on the Enter Destination screen. See "Using Your Home or Preset Destinations" later in this section for more information.

#### **Storing a Preset Destination**

- If the radio is already on with a map disc inserted, skip to Step 5.
- 2. Press the power/volume knob to turn the system on.
- Insert the DVD map disc. See "Installing the Map DVD" under Maps on page 2-49 for more information.
- 4. A notice may appear. Touch the Agree screen button to proceed.
- 5. Press the NAV hard key.
- 6. Press the MENU screen button.
- Press the Stored Locations screen button.
- 8. Press the Previous Dest. screen button.
- Press the Add screen button, then select the numbered preset button for the destination to appear as.
- Press the Address screen button and enter all address information.
- Press the OK screen button.
   A map screen will appear with the destination marked.
- 12. Press the OK screen button.
- 13. Press the back arrow screen button. The numbered preset destination will be highlighted on the Enter Destination screen. See "Using Your Home or Preset Destinations" next in this section for more information.

# Using Your Home or Preset Destinations

These destinations are available for selection while driving.

- If the radio is already on with a map disc inserted, skip to Step 5.
- 2. Press the power/volume knob to turn the system on.
- Insert the DVD map disc. See "Installing the Map DVD" under Maps on page 2-49 for more information.
- A notice may appear. Touch the Agree screen button to proceed.
- 5. Press the NAV hard key.
- 6. Press the MENU screen button.
- 7. Press the Destination screen button.
- Select the (Home symbol) or one of the available preset destination symbols. A map screen will appear with the destination marked.
- 9. Select the **(destination)** symbol screen button.
- 10. Select the Guide screen button.
- Once you begin driving you will hear an audio prompt to "Proceed to the highlighted route." You are now in route guidance mode.

#### **Canceling Guidance**

Guidance will be canceled once you arrive at your final destination. To cancel guidance prior to arrival at the final destination, do the following:

- 1. Press the NAV hard key to access the map screen.
- 2. Press the MENU screen button on the map screen.
- 3. Press the 4 Route Options screen button.
- 4. Press the Cancel Guidance screen button.
- 5. Press the Yes screen button to confirm cancellation.

#### **Stored Locations**

Once a destination has been stored, the address information can then be edited and deleted. See *Stored Locations on page 2-23* for more information on other features that can be stored, edited, and deleted.

To delete the stored home destination, do the following:

- 1. Press the power/volume knob to turn the system on.
- Insert the DVD map disc. See "Installing the Map DVD" under Maps on page 2-49 for more information.
- A notice may appear. Touch the Agree screen button to proceed.
  - If the radio is already on with a map disc inserted, press the NAV hard key.

- 4. Press the MENU screen button.
- 5. Press the \$\bigseleft\$ Stored Locations screen button.
- 6. Press the n Home screen button.
- 7. Press the Delete screen button.
- A confirmation pop-up screen will appear: select Yes to delete; select No to cancel the operation.

To delete a waypoint or a stored preset destination, do the following:

- 1. Press the power/volume knob to turn the system on.
- Insert the DVD map disc. See "Installing the Map DVD" under Maps on page 2-49 for more information.
- A notice may appear. Touch the Agree screen button to proceed.
  - If the radio is already on with a map disc inserted, press the NAV hard key.
- 4. Press the MENU screen button.
- 5. Press the \$\frac{1}{2}\$ Stored Locations screen button.
- 6. Press the 

  → Dest. & Way Pt. or the 

  → Previous Dest. screen button.
- 7. Press the Delete screen button, then select the way point or the numbered preset button to delete.
- A confirmation pop-up screen will appear: select Yes to delete; select No to cancel the operation.

#### **Guidance Volume**

To adjust the volume of voice guidance prompts, do the following:

- 1. Press the NAV hard key to access the map screen.
- 2. Press the MENU screen button on the map screen.
- 3. Press the Barraman Navigation Set Up screen button.
- 4. Press the Guidance Volume screen button.
- Select the desired volume or select Off. The system will play back the new volume level.

See "Guidance Volume" under *Navigation Set Up on page 2-35* for more information.

### **Cleaning the Display**

If the panel or the display is stained, wipe it with a dry, soft cloth, such as a silicon cloth.

Notice: If you use abrasive cleaners when cleaning glass surfaces, you could scratch the glass. When cleaning the glass, use only a soft cloth and do not spray cleaner directly on the system.

Do not apply spray cleaner directly to the system, the cleaner could affect the mechanical parts.

Do not wipe the panel with a hard cloth or use a volatile liquid such as thinner or alcohol, it could scratch the surface or erase the characters.

# **Section 2** Features and Controls

| Features and Controls       | 2-2  |
|-----------------------------|------|
| Using the Navigation System |      |
| Nav. (Navigation) Menu      | 2-3  |
| Enter Destination           | 2-4  |
| Stored Locations            | 2-23 |
| Navigation Set Up           | 2-35 |
| Route Options               |      |
| Maps                        | 2-49 |
| Symbols                     | 2-53 |

| Head-Up Display (HUD)           | 2-59 |
|---------------------------------|------|
| Keyless Access System           | 2-59 |
| Global Positioning System (GPS) | 2-60 |
| Vehicle Positioning             | 2-61 |
| Problems with Route Guidance    | 2-62 |
| If the System Needs Service     | 2-62 |
| Ordering Map DVDs               | 2-63 |
| Database Coverage Explanations  | 2-63 |
|                                 |      |

#### **Features and Controls**

#### **Using the Navigation System**

This section presents basic information to operate the navigation system.

Use the hard keys located on the navigation system along with the available touch screen buttons on the navigation screen to operate the system. See *Navigation System Overview on page 1-2* for more information.

Once the vehicle is moving, various functions will be disabled to reduce driver distractions.

#### **Hard Keys**

The following hard keys are located on the navigation system:

▲ (Open/Close Faceplate): Press this key located at the bottom of the Navigation Screen to open or close the faceplate.

**Eject CD):** Press the eject CD key next to the CD loading slot to eject CDs. See *CD Player on page 3-14* for more information.

▲ DVD (Eject Map Database DVD): Press the eject DVD key next to the DVD loading slot to eject the map DVD. See "Installing the Map DVD" under Maps on page 2-49 for more information.

**Power/Volume Knob:** Press the power/volume knob to turn the audio and navigation systems on and off. Turn the knob to increase or decrease the volume to the audio system.

(voice Recognition): Press this key to activate the voice recognition system. See *Voice Recognition on page 4-2* for more information.

**NAV (Navigation):** Press this key to access the map screen. If this key is pressed when a map screen is displayed and you are in route guidance, the system will repeat the last voice command.

**SRCE (Source):** Press this key to access the audio source screen. See *Navigation Audio System on page 3-2.* 

(Audio/Screen Adjust): Press this key to access the Audio Adjust and Screen Adjust screens. See Navigation Audio System on page 3-2.

▲□□ SEEK (Seek/Tune): Press the seek/tune arrows to go to the next or previous radio station and stay there, or to tune in a station. See *Navigation Audio System on page 3-2*.

#### Alpha-Numeric Keypad

Letters of the alphabet, symbols, punctuation, and numbers will be displayed on the navigation screen as an alpha or numeric keypad. The alpha keypad will be displayed when the system needs input of a city or street name. Touch the Sym. (symbol) screen button at the bottom of the alpha keypad to access the numeric keypad when inputting a house address, punctuation mark, or other character. Touch A - Z to return to the alpha keypad.

All characters are touch-sensitive screen buttons. Touch a character to select it.

(Space): Touch this screen button to enter a space between characters or the words of a name.

▼ (Back space): Touch this screen button if an incorrect character has been selected.

To make name selections easier, the system will only allow you to select a character which can follow the last one entered. For example, if a Z is entered, a T will not be available to select. The system will highlight the available characters.

If a name is not available after input, it may need to be inputted differently, the map DVD database may not contain that information, or the correct search area has not been selected. See *Database Coverage Explanations on page 2-63* for more information.

#### **Touch-Sensitive Buttons**

Touch-sensitive buttons are located on the screen. When a screen button has been selected, a beep will sound. These buttons will be highlighted when a feature is available. There are also some toggle screen buttons that will be light color when active.

### Nav. (Navigation) Menu

Press the NAV hard key to access the map screen. Press the MENU touch screen button on the map screen.

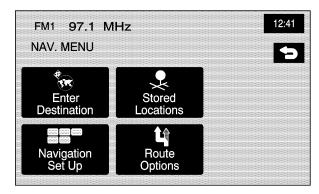

From this screen all of the navigation system features can be accessed.

#### **Enter Destination**

Press the Enter Destination screen button to access the ENTER DESTINATION screen. From this screen, several options are available to plan a route by entering destination points.

Once a destination entry is complete, regardless of which method was used, a map screen with the destination previewed will display. You can change route preferences, route options, map appearances, or add a waypoint at this time. You may also set the destination without making any further changes. See "Getting Started on Your Route" later in this section for more information on your choices once a destination has been entered.

This menu has two pages. To view the second page, press the 1/2 arrow button.

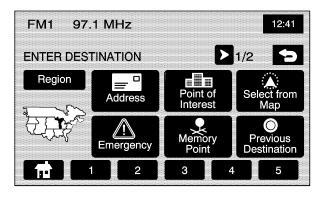

#### Region

The ENTER DESTINATION screen displays a map of the United States and a part of Canada divided into 11 regions.

Before selecting a destination entry method, review the search area map to make sure your destination is located in the highlighted region.

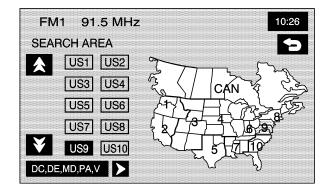

Touch the Region screen button from the ENTER DESTINATION screen to see a list of states included in the highlighted region, or to change the region. The SEARCH AREA screen will display. Touch the numbered screen button to the left of the search area map that corresponds with the numbered region you wish to select or to view a list of states included in that region. Touch the down arrow to the left of the search area map to select CAN (Canada). Once the region has been selected, the region will be highlighted on the map. Touch the back key to return to the ENTER DESTINATION screen.

#### **Address**

The address destination entry method allows you to input an address by providing the system with a street name or city.

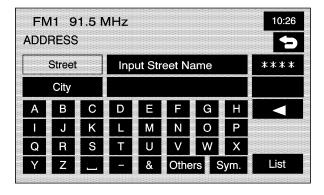

Address: Touch this screen button to access the ADDRESS screen. You can enter the address one of two ways: street first or city first.

To input the street name first, do the following:

- 1. Touch the Street screen button from the address menu and start inputting the street name using the alpha keypad. A list of available street names will automatically display if there are less than five street names available. Select the List screen button at any time to view the available street names. The box at the end of the Street entry field will contain the number of street names available in the current generated list.
- 2. Select the desired street name with the correct designation (Dr., Ln, St., etc.) from the list.
- If the system determines that the street is found in only one city within the search area that city will automatically be selected.
  - If there is more than one city, the system will display the list of cities that have a street with that name. Select a city from the list or select the Input Name screen button to input the city name.
- The house number screen will display, enter the house number using the numeric keypad.
- 5. Once the correct house number is selected, press the OK screen button.

A map screen will appear with the destination marked.

- 6. Select the (destination) symbol screen button.
- 7. Select the Guide screen button.

  See "Getting Started on Your Route" later in this section for more information.

To input the city name first, do the following:

- 1. Touch the City screen button.
- Select from the choices shown on the city screen: Any City, 5 Nearest Cities, Input City Name, or from the Last 5 Cities used.
  - Any City The system will request input of a street name, then generate a list of all cities containing that street name. Select a city from the list.
  - 5 Nearest Cities The system will display a list of five cities closest to your vehicle's current position. Select a city from the list.
  - Input City Name The keypad will display for inputting the city name. Input the city name and then select the city from the list.
  - Last 5 Cities The city names of the last five cities that were stored as a previous destination will display. Select a city from the list.

- 3. The screen to input the street name and house number will display. Input the street name using the alpha keypad. A list of available street names will display if there are less than five street names available. Select the List screen button at any time to view the available street names. The box at the end of the Street entry field will contain the number of street names available in the current generated list.
- 4. Select the desired street name with the correct designation (Dr., Ln, St., etc.) from the list.
- The house number screen will display, enter the house number using the numeric keypad.
   Once the correct house number is selected, a map screen will appear with the destination marked.
- 6. Select the (destination) symbol screen button.
- 7. Select the Guide screen button.

#### Point of Interest (POI)

The Point of Interest (POI) destination entry method allows you to select a destination from the POI list.

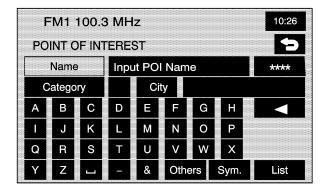

Point of Interest: Touch this screen button from the ENTER DESTINATION screen to access the POINT OF INTEREST screen. This screen has three options to select/input the destination. Either input the name of the POI using the alpha keypad, select a category from the category list, or select the city by selecting the City screen button.

To input the POI name, do the following:

1. Use the alpha keypad to enter the POI name.

Touch Sym. (symbol) to select symbols and numbers for the POI, touch Others to select special characters for the POI, or touch A - Z to return to the alpha keypad.

A list of POIs will appear using the information from the alpha keypad input. A list of available POIs will display when there are less than five POIs available. Touch the List screen button at any time to view the available POIs.

- 2. Select the desired POI from the list.
- If the system determines that the POI is found in only one city within the search area that city will automatically be selected.

If there is more than one city, the system will display the list of cities that have a POI with that name. Select a city from the list or select the Input Name screen button to input the city name.

Once all of the information is selected, a map screen will appear with the destination marked.

- 4. Select the (destination) symbol screen button.
- 5. Select the Guide screen button.

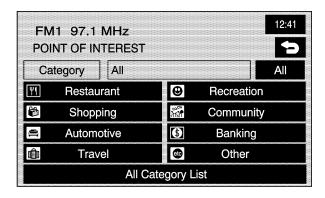

To select a POI from a category, do the following:

- Touch the Category screen button from the POINT OF INTEREST screen to view a list of POI categories.
- 2. Select a category, and then a sub-category.
- The system will display available POIs in the selected sub-category or if the list is too long the system will display the alpha keypad.

- If the alpha keypad is displayed, input the POI name until a list of available POIs appear.
- 5. Select the POI from the list.
- If the system determines that the POI is found in only one city within the search area that city will automatically be selected.

If there is more than one city, the system will display the list of cities that have a POI with that name. Select a city from the list or select the Input Name screen button to input the city name.

Once all of the information is selected, a map screen will appear with the destination marked.

- 7. Select the (destination) symbol screen button.
- 8. Select the Guide screen button.

To select a POI by inputting a city name, do the following:

- Select the City screen button, then select: Any City,
   Nearest Cities, Input City Name, or from the Last
   Cities used.
  - Any City The system will request input of a POI name, then generate a list of all cities containing that POI name. Select a city from the list.
  - 5 Nearest Cities The system will display a list of five cities closest to your vehicle's current position. Select a city from the list.
  - Input City Name The keypad will display for inputting the city name. Input the city name and then select the city from the list.
  - Last 5 Cities The city names of the last five cities that were stored as a previous destination will display. Select a city from the list.

- Use the alpha keypad to enter the POI name.
   Touch Sym. (symbol) to select symbols and numbers for the POI, touch Others to select special characters for the POI, or touch A Z to return to the alpha keypad.
- A list of POIs will appear using the information from the alpha keypad input. A list of available POIs will display when there are less than five POIs available. Touch the List screen button at any time to view the list of available POIs.
- Select the desired POI from the list.
   A map screen will appear with the destination marked.
- 5. Select the **(destination)** symbol screen button.
- Select the Guide screen button.
   See "Getting Started on Your Route" later in this section for more information.

#### Map

The map destination entry method allows you to select a destination by scrolling on the map.

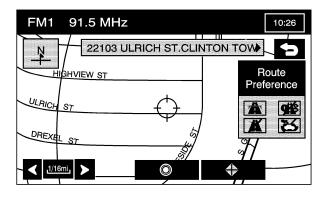

Select from Map: Touch this screen button from the ENTER DESTINATION screen to enter the map destination entry method, then do the following:

- Touch the map for the desired area you wish to set as your destination.
- Use the zoom in/out function to view the direction of the desired area.
- Pressing/holding and dragging on the map will activate fast scrolling. Press/touch once on the area to which you would like to move the current position mark.
  - Once the scroll symbol is on the location, the address information will display on the map screen.
- 4. Select the (destination) symbol screen button.
- Select the Guide screen button.
   See "Getting Started on Your Route" later in this section for more information.

#### **Emergency**

The emergency destination entry method allows you to enter a destination by selecting from three categories: Police Station, Hospital, or Dealer.

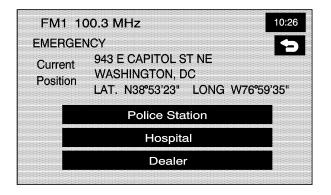

Emergency: Touch this screen button from the ENTER DESTINATION screen to access the EMERGENCY screen. The system will display the address, longitude, and latitude information of your vehicles current position.

- Select a category. A list of destination(s) will display with the name of the destination and the distance from your vehicle's current position.
- Select a destination point from the list. Touch Name Sort to sort the list by name, or Dist Sort to sort the list by distance from the vehicle's current position.
   After selecting a destination from the list, a map screen will appear with the destination marked.
- 3. Select the (destination) symbol screen button.
- Select the Guide screen button.
   See "Getting Started on Your Route" later in this section for more information.

#### **Memory Points**

The memory points destination entry method allows you to select a destination from a list of points that have been previously stored.

To store, edit, and delete memory points see *Stored Locations on page 2-23* for more information.

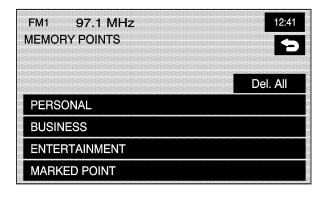

Memory Point: Touch this screen button from the DESTINATION ENTRY screen to access the MEMORY POINTS screen.

- Select the category/folder in which the memory point has been stored. Select from PERSONAL, BUSINESS, ENTERTAINMENT, or MARKED POINT folders.
- 2. Sort the list by distance, icon, name or date stored.
- Select the desired memory point.After selecting a memory point from the list, a map screen will appear with the destination marked.
- 4. Select the (destination) symbol screen button.
- Select the Guide screen button.
   See "Getting Started on Your Route" later in this section for more information.

#### **Previous Destination**

The previous destination entry method allows you to select a destination from a list of previous destination points.

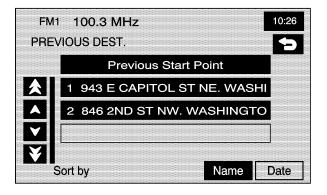

Previous Destination: Touch this screen button from the ENTER DESTINATION screen to access the PREVIOUS DEST screen. The system will store up to 100 points that have been previously input. As new destinations are entered, the system will automatically delete the oldest destinations and add the new entries.

To use the previous destination entry method, do the following:

 Select a previous destination from the list. Use the Sort by Name/Date function as necessary. Also from this menu you can select the previous start point option. This option is available while the vehicle is moving.

To use the previous start point option from the PREVIOUS DEST screen, select the Previous Start Point screen button.

- After selecting a destination from the list, a map screen will appear with the destination marked.
- 3. Select the **(destination)** symbol screen button.
- Select the Guide screen button.
   See "Getting Started on Your Route" later in this section for more information.

#### Intersection

The intersection destination entry method allows you to set two intersecting streets as your destination.

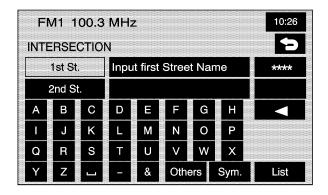

Intersection: Touch this screen button from the ENTER DESTINATION screen to access the INTERSECTION screen.

- Enter the first of two streets in the intersection. A list of available street names will display when there are less than five available. Touch the List screen button at any time to view the available street names.
- Select a street from the list, or continue to spell the street name to further reduce the number of available street names.
- After the first street has been selected, enter the second street name. The List button may again become available.
- Select the second street from the list, or continue to spell the street name to further reduce the number of available street names.
  - After both streets have been selected, a map screen will appear with the destination marked.
- 5. Select the **(destination)** symbol screen button.
- Select the Guide screen button.
   See "Getting Started on Your Route" later in this section for more information.

#### Freeway Entrance/Exit

The freeway entrance/exit destination entry method allows you to select a destination by entering a freeway entrance or exit point.

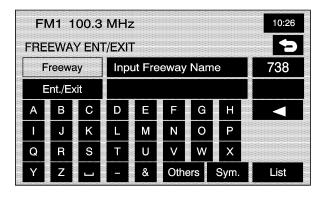

Freeway Ent (Entrance)/Exit: Touch this screen button from the ENTER DESTINATION screen to access the FREEWAY ENT/EXIT screen.

- Enter the freeway name. Use abbreviations, such as I - 75, rather than spelling out Interstate.
   The system will display a list of freeways.
- Select a freeway from the list, and select whether you want an entrance point or an exit point.
   Select an exit/entrance point from the list or input the point by name. Sort the list by name or by distance.
  - After selecting a point from the list, a map screen will appear with the destination marked.
- 3. Select the (destination) symbol screen button.
- Select the Guide screen button.
   See "Getting Started on Your Route" later in this section for more information.

#### **Phone Number**

The phone number destination entry method allows you to select a destination by entering a phone number. The phone number must be in the list of POIs that is contained on the map DVD for the system to retrieve the destination.

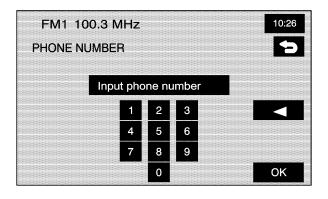

Phone Number: Touch this screen button from the ENTER DESTINATION screen to access the PHONE NUMBER screen.

- Input the phone number of a POI using the numeric keypad.
  - If the phone number can be found on the map DVD, a map screen will appear with the destination marked. If the phone number is dependent on the area code, a list of POIs will appear to select from. Once a POI is selected, a map screen will appear with the destination marked.
- 2. Select the (destination) symbol screen button.
- Select the Guide screen button.
   See "Getting Started on Your Route" later in this section for more information.

#### Coordinates

The coordinates destination entry method allows you to select a destination by entering latitude and longitude coordinates.

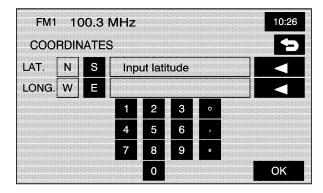

Coordinates: Touch this screen button from the ENTER DESTINATION screen to access the COORDINATES screen.

To use this destination entry method, do the following:

- Touch N (North) or S (South) next to LAT (latitude) to enter the direction of the latitude coordinate.
- Input the numeric portion of the latitude coordinate using the keypad.
- Touch E (East) or W (West) next to LONG (longitude) to enter the direction of the longitude coordinate.
- 4. Input the numeric portion of the longitude coordinate using the keypad.
- Once both coordinates are entered, touch the OK screen button.

A map screen will appear with the destination marked.

If the coordinates are outside of the coverage area on the map, you will be informed that there is no information on that location.

- 6. Select the (destination) symbol screen button.
- Select the Guide screen button.
   See "Getting Started on Your Route" later in this section for more information.

#### **Preset Destination**

The preset destination entry method allows you to set a destination by choosing from one of five previously stored destinations. Besides home, these are the only destinations available to set while the vehicle is moving.

To store, edit, or delete a preset destination, see "Destination & Way Point" under *Stored Locations on page 2-23*.

To use this destination entry method, do the following:

- Select a preset destination number button from the ENTER DESTINATION screen. The screen buttons are located on the bottom of the screen.
   A map screen will appear with the destination
  - A map screen will appear with the destination marked.
- 2. Select the **(destination)** symbol screen button.
- Select the Guide screen button.
   See "Getting Started on Your Route" later in this section for more information.

#### Home

This feature allows you to plan a route to one previously stored destination that you have selected as a home. If a home destination is not stored, the home button will not be available. Besides preset destinations one through five, this destination is the only other one available to set while the vehicle is moving or by voice recognition.

To store, edit, or delete a home location, see *Stored Locations on page 2-23*.

**fi** (Home): Touch this screen button from the ENTER DESTINATION screen to set a home destination.

To use this destination entry method, do the following:

- Touch the Home button from the ENTER DESTINATION screen.
- The system will then set your preset home destination as the current destination. To store a preset home destination, see Stored Locations on page 2-23.
  - A map screen will appear with the destination marked.
- 3. Select the (destination) symbol screen button.
- Select the Guide screen button.

#### **Getting Started on Your Route**

Once a destination has been entered, you can perform one of the following options:

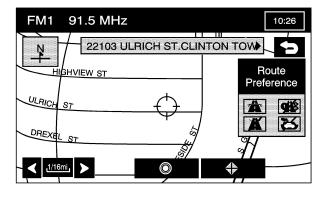

- **(Destination):** Touch this button to set the entered destination as it is, without further adjustment.
- → (Waypoint): Touch this button to enter this point as a waypoint along the route. This feature allows you to enter up to five stops on the way to your destination. See "Dest. & Way Pt. (Destination & Way Point)" under Stored Locations on page 2-23 for more information about adding and deleting waypoints.

**Route Preference:** Touch this screen button to access the ROUTE PREFERENCES screen to adjust the route preferences. The current setting is displayed in the Route Preference section of the map screen. See "Route Pref." under *Route Options on page 2-43* for more information.

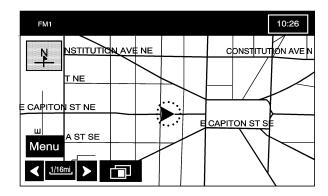

Once the route preferences have been set, the system will display the map screen.

After selecting the **(destination)** symbol, the following screen buttons will become available.

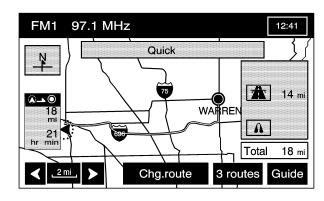

**Chg. (Change) Route:** Touch this screen button to go to the Route Options menu. See *Route Options on page 2-43* for more information.

**Guide:** Touch this screen button to start route and voice prompt guidance.

#### Three Routes

The 3 routes screen will give you a selection of selecting three different routes to get you to your destinations. To use the 3 routes option, do the following:

1. Select the 3 routes button on the map screen.

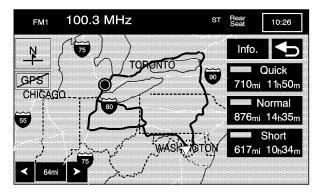

The system will calculate up to three different versions of your current route in three different colors: Quick, Normal, and Short. The routes are shown with distance to destination and estimated travel time, or select the Info screen button to access the INFO FOR 3 ROUTES screen.

From this screen, you can view the following information:

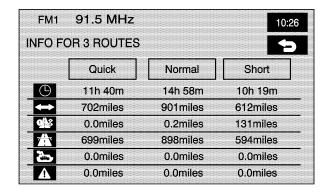

- (Estimated Travel Time) This icon shows the route's estimated time of travel.
- (Straight-Line Distance) This icon shows the route's straight-line distance to destination.
- (Toll Road) This icon shows the distance traveled on toll roads.

- (Freeway Travel) This icon shows the distance traveled on freeways.
- This icon shows the distance traveled by ferry.
- <u>(Time Restricted Roads)</u> This icon shows the distance traveled on time-restricted roads.
- Select the Quick, Normal, or Short screen button. A map screen will appear with the destination marked.
- 3. Select the Guide screen button to start route and voice guidance.

## **Stored Locations**

Select the \$\bigselectte{\text{Stored Locations screen button from the NAV. MENU to access the STORED LOCATIONS screen. From this screen, you can access the following options:

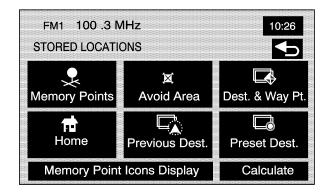

# **Memory Points**

Memory Points: This feature allows you to store memory points. You can store them in the four categories listed: Personal, Business, Entertainment, and Marked Point. These category names can be changed for your convenience.

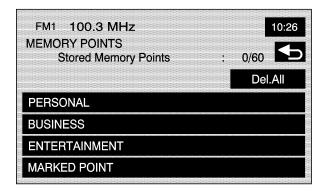

#### To store a point:

- Touch the Memory Points screen button from the STORED LOCATIONS screen.
- 2. Select one of the folders/categories listed.
- 3. Select the Add screen button.
- Select the desired method of entering a destination to enter the memory point. See Enter Destination on page 2-4 for more information. A map screen will appear displaying the selected memory point location.
- 5. If available, touch the INFO button to view the address information of the selected point.
- 6. Touch OK to store the point as a memory point.

To edit the name of a stored point:

- Touch the Memory Points screen button from the STORED LOCATIONS screen.
- Select the folder/category that the memory point exists in.
- 3. Select the List screen button.

- Select the memory point to edit. Use the sort feature to sort by distance, icon, name, or date as needed.
- Touch the Name screen button from the EDIT MEMORY POINT screen.
- Use the backspace screen button to delete the current name or use the alpha keypad to make changes.
  - Select the Show Name On screen button to have the name of the point appear on the map screen.
- 7. Touch the back screen button to store the change.

To change the icon associated with a memory point:

- Touch the Memory Points screen button from the STORED LOCATIONS screen.
- Select the folder/category that the memory point exists in.
- 3. Select the List screen button.
- Select the memory point to edit. Use the sort feature to sort by distance, icon, name, or date as needed.

- Touch the Icon screen button from the EDIT MEMORY POINT screen.
- Select the desired icon. There are two pages (52) icons, six icons that have sounds associated with them, and a No Icon button to select from.
   Select the With Sound screen button, and the

Select the With Sound screen button, and the sound icons will display. To hear the sound of the icon, touch the Sound screen button next to each icon. If the sound icons are used, the associated sound will be heard when the vehicle is approximately 650 ft (200 m) from the memory point.

Select the No Icon screen button to not have an icon associated with the point.

The new icon will display in the EDIT MEMORY POINT screen, next to the Icon screen button.

7. Touch the back screen button to store the change.

To move the memory point from one folder/category to another:

- Touch the Memory Points screen button from the STORED LOCATIONS screen.
- Select the folder/category that the memory point currently exists in.
- 3. Select the List screen button.
- Select the memory point to edit. Use the sort feature to sort by distance, icon, name, or date as needed.
- Touch the Category screen button from the EDIT MEMORY POINT screen.
- Touch the new folder/category button you want to move the memory point to.

The system will display a message confirming the move.

To modify the position of the stored point:

- Touch the Memory Points screen button from the STORED LOCATIONS screen.
- Select the folder/category that the memory point exists in.
- 3. Select the List screen button.

- Select the memory point to edit. Use the sort feature to sort by distance, icon, name, or date as needed.
- Touch the Position screen button from the EDIT MEMORY POINT screen.

The system will display the map screen with the destination marked.

- Touch the map to move the position of the memory point.
- 7. Touch OK when you have moved the memory point to the appropriate location.
- The system will return to the EDIT MEMORY POINT screen and will display the new address, longitude, and latitude for the changed memory point.

To change the phone number of a memory point:

- Touch the Memory Points screen button from the STORED LOCATIONS screen.
- Select the folder/category that the memory point exists in.
- 3. Select the List screen button.
- Select the memory point to edit. Use the sort feature to sort by distance, icon, name, or date as needed.

- Touch the Tel. (telephone) screen button from the EDIT MEMORY POINT screen.
- Use the numeric keypad to change the phone number.
- 7. Touch OK to store the changed phone number.

To delete a memory point:

- Touch the Memory Points screen button from the STORED LOCATIONS screen.
- Select the folder/category that the memory point exists in.
- 3. Select the Delete screen button.
- Select the memory point to delete from the DELETE POINT screen. Use the sort feature to sort by distance, icon, name or date as needed.
- The system will display the map screen with the position address and a pop-up confirmation message. Select Yes to delete the point; select No to return to the DELETE POINTS screen and not delete the point.

To delete all of the memory points in a folder/category:

- Touch the Memory Points screen button from the STORED LOCATIONS screen.
- 2. Select the desired folder/category.
- 3. Select the Del.All screen button.
- The system will display a pop-up confirmation message. Select Yes to delete all the points in the folder/category; select No to cancel the operation.

To change the name of the folder/category:

- Touch the Memory Points screen button from the STORED LOCATIONS screen.
- 2. Select the desired folder/category.
- 3. Select the Edit Category screen button.
- Use the alpha keypad to change the name of the folder/category.
- 5. Touch the OK screen button to save the changes.

## **Avoid Area**

Avoid Area: This feature allows you to store an area to be avoided while planning a route. Up to 10 points can be stored.

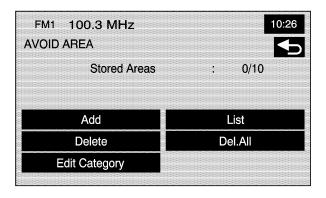

To store an avoid area point, do the following:

- Touch the Avoid Area screen button from the STORED LOCATIONS screen.
- Touch the Add screen button from the AVOID AREA screen.
- Select the desired method of entering a destination to enter the memory point. See Enter Destination on page 2-4 for more information. A map screen will appear displaying the selected memory point location.
- If desired, reduce or enlarge the area around the point you want to avoid by using the Reduce or Enlarge screen buttons.
  - It is recommended that when avoiding locations on freeways, you reduce the avoid area to the minimum scale. This will produce an X on the map rather than a box. This will ensure that the system knows you want to avoid the freeway itself, not necessarily the area around the freeway.
- 5. Touch OK to store the area.

To change the name of the point to be avoided:

- Touch the Avoid Area screen button from the STORED LOCATIONS screen.
- Touch the List screen button from the AVOID AREA screen.
- 3. Select the point to be changed.
- 4. Touch the Name screen button.
- Use the alpha keypad to add or to change the name.Select the Show Name On screen button to have the name of the point appear on the map screen.
- 6. Touch the OK screen button to save the changes.

To change the position of the point to be avoided:

- Touch the Avoid Area screen button from the STORED LOCATIONS screen.
- Touch the List screen button from the AVOID AREA screen.
- 3. Select the point to be changed.
- 4. Touch the Position screen button.
- 5. Touch the map to move the location.
- If desired, reduce or enlarge the area around the point you want to avoid by using the Reduce or Enlarge screen buttons.
- 7. Touch OK to store the area.

To delete a point to be avoided:

- Touch the Avoid Area screen button from the STORED LOCATIONS screen.
- Touch the Delete screen button from the AVOID AREA screen.
- Select the point to delete. Use the scrolling arrows as needed.
- The system will display the map screen with the name of the point and a pop-up confirmation message. Touch Yes to have the point deleted; touch No to cancel the function.

To delete all of the points to be avoided:

- Touch the Avoid Area screen button from the STORED LOCATIONS screen.
- Touch the Del.All screen button from the AVOID AREA screen.
- 3. The system will display a pop-up confirmation message. Touch Yes to have all of the points deleted; touch No to cancel the function.

# **Destination & Waypoint**

## Dest. & Way Pt. (Destination & Waypoint):

Waypoints are destinations that can be added to your route before reaching the final destination. Waypoints can be added before or after entering a final destination. Waypoints that were entered prior to setting a final destination, will delete if a final destination has not been entered. Up to five points can be stored as waypoints.

## To add a waypoint:

- Touch the Dest. & Way Pt. screen button from the STORED LOCATIONS screen.
- Touch the Add screen button from the DEST. & WAY POINT screen.
- Using the desired method of entering a destination, enter the way point. See Enter Destination on page 2-4 for more information.
  - A map screen will appear with the way point marked.

5. Repeat Steps 2 - 6 to add up to five way points to your route. After the first waypoint has been saved, the ADD WAY POINT screen will appear and the waypoint will be on the screen. The second through the fifth waypoint will not appear on the ADD WAY POINT screen until the ADD button, next to the corresponding waypoint row, is pressed. After the ADD button has been pressed, the system will return to the STORED LOCATIONS screen.

## To change the order of the waypoints:

- Touch the Dest. & Way Pt. screen button from the STORED LOCATIONS screen.
- Touch the List screen button from the DEST. & WAY POINT screen.
- From the CHANGE ORDER screen, select on the addresses, in the order you would like them to fall on the route. After selecting the address line, a number, indicating the order, will appear next to the corresponding row.
- Select OK to save the changes. The system will return to the STORED LOCATIONS screen.

To change the location of a way point:

- Touch the Dest. & Way Pt. screen button from the STORED LOCATIONS screen.
- Touch the List screen button from the DEST. & WAY POINT screen.
- Touch the Chg. Loc. screen button from the CHANGE ORDER screen.
- From the CHANGE LOCATION screen, select the address of the location to change. A map screen will display with the destination marked.
- Touch on the map to move the location of the waypoint.
- Touch the OK screen button to save the changes. The system will return to the STORED LOCATIONS screen.

To delete a way point from the current route:

- Touch the Dest. & Way Pt. screen button from the STORED LOCATIONS screen.
- Touch the Delete screen button from the DEST. & WAY POINT screen.
- 3. Select the way point/destination to delete.
- The system will display a pop-up confirmation message. Choose Yes to delete the way point; touch No to cancel this operation.

To delete all of the way points on the route:

- Touch the Dest. & Way Pt. screen button from the STORED LOCATIONS screen.
- Touch the Del.All screen button from the DEST. & WAY POINT screen.
- The system will display the map screen with a pop-up confirmation message. Choose Yes to delete all of the way points; touch No to cancel this operation.

## Home

**†** Home: This feature allows you to store, delete, and edit a home point destination.

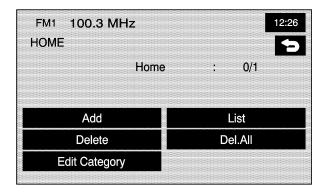

To store the home destination, do the following:

- Touch the Home screen button from the STORED LOCATIONS screen.
- 2. Select the Add screen button.
- Select a destination entry method from the SET HOME screen. See Enter Destination on page 2-4 for more information.

- 4. Set the destination and touch OK.
- Touch OK on the map screen and the destination will be stored. The home icon will now be highlighted on the ENTER DESTINATION screen.

To edit the home destination, do the following:

- Touch the Home screen button from the STORED LOCATIONS screen.
- Select List from the HOME screen to change the location.
- 3. Touch the map to move the location of the point.
- 4. Touch OK to save the change.

To delete the home point, do the following:

- Touch the Home screen button from the STORED LOCATIONS screen.
- 2. Select Delete from the HOME screen.
- The system will display the map screen with a pop-up confirmation message. Select Yes to delete the stored home position; select No to cancel the operation.

## **Previous Destination**

will automatically store up to 100 points that have been previously input. As new destinations are entered, the system will automatically delete the oldest destinations and add the new entries. See *Enter Destination on page 2-4* for more information.

To delete a specific destination from the previous destinations list, do the following:

- Touch the Previous Dest. screen button from the STORED LOCATIONS screen.
- 2. Touch the Delete screen button.
- Select a destination from the list.
- 4. The system will display the map screen with a pop-up confirmation message. Select Yes to delete the stored destination; select No to cancel the operation.

To delete all destinations from the previous destinations list, do the following:

- Touch the Previous Dest. screen button from the STORED LOCATIONS screen.
- 2. Touch the Del.All screen button.
- The system will display the map screen with a pop-up confirmation message. Select Yes to delete all of the stored destinations; select No to cancel the operation.

## **Preset Destination**

Preset Dest. (Preset Destination): This feature allows you to store up to five preset destinations. These destinations are stored on the numbered buttons shown on the bottom of the ENTER DESTINATION screen.

To store a preset destination, do the following:

- Touch the Preset Dest. screen button from the STORED LOCATIONS screen.
- Select Add to add a preset destination, then select the numbered preset button for the destination to appear as.
- Select a destination entry method from the STORE PRESET DEST. screen. See Enter Destination on page 2-4 for more information.
- 4. Set the destination and touch OK.
- Touch OK on the map screen and the destination will be stored. The preset destination number will now be highlighted on the ENTER DESTINATION screen.

To edit the name of a preset destination, do the following:

- Touch the Preset Dest. screen button from the STORED LOCATIONS screen.
- 2. Select the List screen button.
- 3. Select the preset destination to edit.
- Touch the Name screen button and use the alpha keypad to edit or add the name.
  - Select the Show Name On screen button to have the name appear on the map screen.
- Touch the OK screen button to save the change.The new name will display.

To change the position of a preset destination, do the following:

- Touch the Preset Dest. screen button from the STORED LOCATIONS screen.
- 2. Select the List screen button.
- 3. Select the preset destination to change.
- Touch the Position screen button from the EDIT PRESET DEST. screen. The system will display the map screen with the destination marked.
- Touch the map to move the position of the memory point.
- 6. Touch the OK screen button to save the change.

To add or change the phone number of a preset destination, do the following:

- Touch the Preset Dest. screen button from the STORED LOCATIONS screen.
- 2. Select the List screen button.
- 3. Select the preset destination to change.
- Touch the Tel. (telephone) screen button and use the numeric keypad to input or change the phone number.
- 5. Touch the OK screen button to save the change.

To delete a preset destination:

- Touch the Preset Dest. screen button from the STORED LOCATIONS screen.
- Select the Delete screen button.
- Select the memory point to delete from the DELETE PRESET DEST. screen.
- 4. The system will display the map screen with the position address and a pop-up confirmation message. Select Yes to delete the point; select No to cancel the operation and to return to the DELETE PRESET DEST. screen.

To delete all of the preset destinations:

- Touch the Preset Dest. screen button from the STORED LOCATIONS screen.
- 2. Select the Del.All screen button.
- The system will display a pop-up confirmation message. Select Yes to delete all of the preset destinations; select No to cancel the operation.

**Memory Point Icons Display:** Select this screen button to display memory point icons on the map. The button will be highlighted when the memory point icons are being displayed on the map.

**Calculate:** Touch this button to calculate your route. This button is available after a destination has been set.

# **Navigation Set Up**

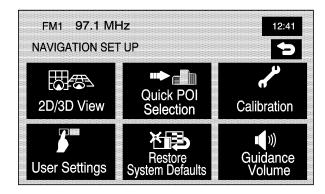

Select the MENU screen button to access the NAV. MENU screen.

Ravigation Set Up: Touch this screen button from the NAV. MENU screen to access the NAVIGATION SET UP screen. Several system options are available for adjustment.

# Two-Dimensional/Three-Dimensional (2D/3D) View

2D/3D View: Touch this screen button from the NAVIGATION SET UP screen. This feature allows you to change the view of the map between a 2-dimensional and 3-dimensional view.

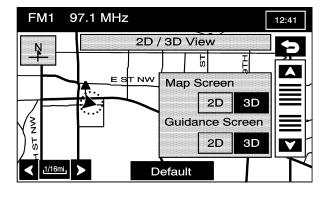

**Map Screen 2D/3D:** This will change the view of all map screens.

**Guidance Screen 2D/3D:** This will change the view of the map screen while driving during route guidance.

(Scroll Arrows): Select the up or down arrows to tilt the view of the map screen.

(Back): Select this screen button to save the changes.

**Default:** Press this button to cancel your changes and go back to the default settings (2D and 2D).

## **Quick POI Selection**

Quick POI Selection: This feature allows you to select the POI categories you want available on the Quick POI (Q-POI) screen.

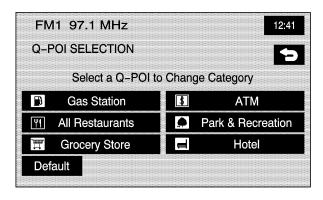

To replace the default POI categories on the Quick POI (Q-POI) screen, do the following:

- Select the Quick POI Selection screen button from the NAVIGATION SET UP menu. This screen will display the list of POI categories.
- Select the POI category that you would like to change. The category to change will display with the list of categories to select from.
  - Select the All Category List screen button to display all categories and sub-categories.
- Select a different POI category. The POI category icon to change will be replaced with the new POI category icon at the top of the screen. This POI will now be available on the Q-POI screen.

#### **Quick POI**

Once categories have been selected on the Q-POI SELECTION screen, the POI categories are now available on the Quick POI screen. From this screen you can select the POI icons that you would like to display on the map screen. You can either select a POI for a final destination or as a waypoint. The Quick POI screen is available when the scale is ½ mile (1 km) or less.

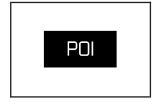

To use the QUICK POI screen, select the POI screen button from the map screen.

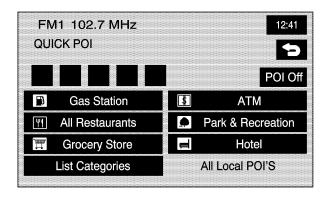

The POI categories that were selected on the Q-POI SELECTION screen will display.

To have the POI icons appear on the map screen, select the POI category. The POI category icon will display at the top of the screen.

**List Categories:** Select this screen button to display more categories to select from.

### **All Local POIs**

- Select this screen button to select a POI as a destination. A list of all of the local POIs within a 5 mi. (8 km) radius of your vehicle's current position will display. This list is generated from the POI categories that have been selected and appear at the top of the QUICK POI screen.
   Use the Sort by Dist. (distance), Icon, Name, or Route screen buttons. Use the up and down scroll arrow screen buttons to scroll through the list.
- Select the POI. The map screen will display with the scroll symbol around the selected POI. The name and the POI information will also display on the map screen.
- 3. Select the (destination) symbol screen button.
- Select the Guide screen button.
   See "Getting Started on Your Route" for more information.

**All Category List:** This screen button will appear once the List Categories screen button has been selected. Press this screen button to display a list of sub-categories.

**Show:** Select this screen button to display the map screen.

**Delete:** To delete a category, do one of the following:

- To delete the last added POI category, select the Delete screen button.
- To delete a specific POI category, select that POI category from the list.

**POI Off:** Select this screen button to delete all of the POI categories in the list.

## Calibration

Calibration: Touch this screen button from the NAVIGATION SET UP screen. This feature allows you to recalibrate the navigation system.

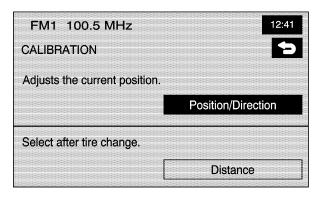

The Calibration screen, allows the adjustment of your vehicle's position or the vehicle speed signal.

To correct the position of your vehicle on the map (for example, if your vehicle has been shipped) or to change to the current position.

Select the Position/Direction screen button.
 The map screen will display with your vehicle's current position.

To change your vehicle's position, touch the map screen.

Use the zoom in/out function to view the direction of the desired area.

Pressing/holding and dragging on the map will activate fast scrolling. Press/touch once on the area to which you would like to move the current position mark.

Touch the OK screen button once your vehicle is in the current position.

If a route had already been set, the map screen will display, select Guide to change your route to your vehicle's new position.

Once the process of changing your vehicle's current position is complete, the map screen will display with rotate arrow screen buttons around your vehicle.

- To change the direction of your vehicle, press either arrow screen button to rotate your vehicle to the correct direction.
- Once your vehicle is facing the correct direction, select the OK screen button.

See *Problems with Route Guidance on page 2-62* for more information.

If there are tire pressure differences or a spare tire is installed, the system will automatically recalibrate the system but it may take longer. To calibrate the vehicle speed signal, touch the Distance screen button. See *Vehicle Positioning on page 2-61* for more information.

# **User Settings**

**■ User Settings:** Touch this screen button from the NAVIGATION SET UP screen. This feature allows you to turn on and off several route options.

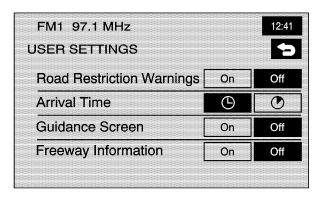

From this screen, you can adjust the following:

**Road Restriction Warnings:** This option instructs the system to notify you when the current route has traffic restrictions.

**Arrival Time** (5) **(Time of Arrival):** This option will display the estimated time of arrival to the destination.

**Arrival Time** (Time to Destination): This option will display the amount of drive time estimated to arrive at the destination.

**Guidance Screen:** This option will turn the guidance screen on and off.

**Freeway Information:** This option will display freeway exit information. This is only available on freeways during route guidance.

## **Restore System Defaults**

Restore System Defaults: Select this feature from the NAVIGATION SET UP screen to change all adjustable system settings to factory defaults.

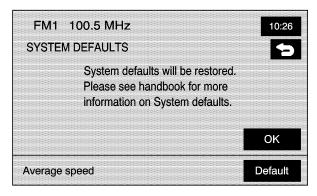

**OK:** Select this screen button to restore the system defaults.

Average Speed Default: Select this option to set the average speed to default. The system monitors the speed on different roads and updates the average speed the vehicle travels at. This average speed is used to calculate the time it will take to reach the destination when you set a route.

## **Guidance Volume**

**Guidance Volume:** This feature allows you to adjust the volume of voice guidance prompts. Select Off to turn voice guidance prompts off.

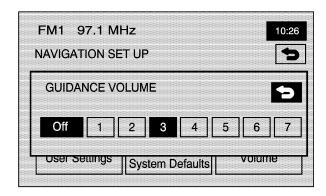

# **Route Options**

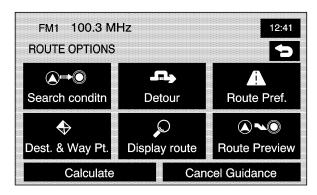

Select Route Options from the NAV. MENU screen to access the ROUTE OPTIONS screen. This menu has many features to customize route guidance. A route must first be set to use these features. See *Enter Destination on page 2-4* for more information on entering a destination.

## **Search Condition**

Search Conditn (Search Condition): This feature will access the SEARCH CONDITION screen.

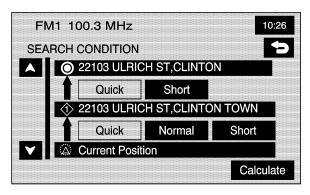

The search condition screen allows you to view your current destination and to change the planning methods between each destination. Each distance between waypoints and final destination can have an individual setting.

▲ ▼(Scroll Arrows): Use the up and down arrows to scroll through each route.

**Quick/ Normal/Short:** Select one of the route preference options to change the planning method.

**Calculate:** After selecting the new methods, select Calculate to plan the route with the changes. The map screen will display.

## **Detour**

**Detour:** Select a detour if there is construction work, or traffic delays that prevent the original route from being used.

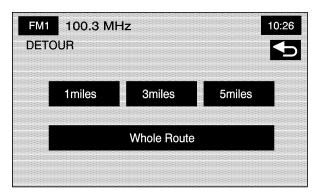

From this screen, you can select a 1 mile, 3 mile, or 5 mile detour or select to detour the whole route. After selecting the detour, the system will calculate the alternate route and the new route will display on the map screen.

## **Route Preferences**

▲ Route Pref. (Route Preferences): You can select to have certain types of roads/ferries included in your route. See "Getting Started on Your Route" under *Enter Destination on page 2-4* for more information.

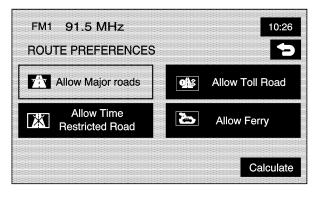

The following route preferences can be selected on or off:

(Allow Major Roads): This feature allows the system to use expressways when calculating a route. If there is no way to reach your destination without using major roads, the system will automatically include major roads.

(Allow Time Restricted Road): This feature allows the system to use time restricted roads when calculating a route. These are roads that may be closed during the winter season.

(Allow Toll Road): This feature allows the system to use toll roads or pay roads when calculating a route.

(Allow Ferry): This feature allows the system to use ferries when calculating a route.

**Calculate:** Select this screen button to update the changes in the current route. The map screen will display.

If any of these features are turned off, the button will be dark and there will be a red slash through the icon on the map screen.

Once the route preferences have been set, select the back button to return to the previous screen.

# **Destination and Waypoint**

**♦ Dest. & Way Pt. (Destination and Waypoint):** 

This feature allows you to edit the selected destination and waypoints using this screen. See "Dest. and Way Pt. (Destination and Way Point)" under *Stored Locations on page 2-23* for information on storing destinations and waypoints.

| FM1 100.3 MHz     | 10:26      |
|-------------------|------------|
| DEST. & WAY POINT | lacksquare |
| Stored Way Points | · 0/5      |
| Passed Way Points | : 0        |
| Add               | List       |
| Delete            | Del.All    |
| Edit Category     |            |
|                   |            |

Up to five waypoints and one destination can be entered. The following functions are available:

**Add:** This button will access the Store Dest. & Waypoint screen. You can add a waypoint or change the destination.

**List:** Touch this button to change the order of the stops in the route and to change the location of the stops.

**Delete/Del. All:** These buttons allow you to delete waypoints on the route or to delete the entire route.

# **Display route**

Obsplay route: Select this button from the ROUTE OPTIONS menu to view the entire route. The start point and destination, the time it will take to reach the destination, and distance, including the distance that is routed on each road type will display.

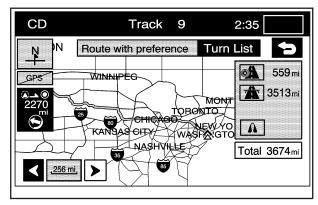

**Turn List:** Edit the route by selecting the Turn List screen button. A list of every turn on the route will display. With the turn list displayed, you can select to avoid streets/turns on the route.

**Avoid:** To avoid a street, select the Avoid screen button next to the turn. To cancel the avoided turn, select Avoid again to deselect it.

**Reroute:** After selections have been made, press the Reroute screen button to replan the route.

**Delete:** To cancel an avoided turn after the route has been replanned, press the Delete screen button. A list of all of the avoided turns will display. Select the street that you want to add back to the route. A confirmation window will display. Select Yes to have the avoided street added back to the route. The Turn List screen will display.

**Del. All (Delete All):** To cancel all of the avoided turns after the route has been replanned, press the Delete screen button. A list of all of the avoided turns will display. Select the Del. All screen button. A confirmation window will display. Select Yes to have all of the avoided streets added back to the route. The Turn List screen will display.

## **Route Preview**

Route Preview: Select this button from the ROUTE OPTIONS menu to preview the entire route in either direction and to edit the route.

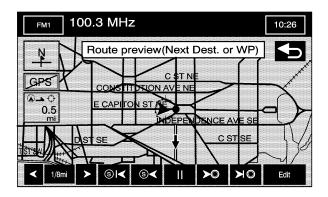

Use the screen buttons at the bottom of the navigation screen to move through the route.

SI◄ (Skip to Start Point): Touch this screen button to skip backward to the start point, the previous waypoint, or the previous available POI, depending on the mode selected. (Scroll to Start Point): Touch this screen button to start a smooth scroll of the route backwards to the start point, previous waypoint, or the previous available POI, depending on the mode selected. Touch this button again to increase the scroll speed.

**(Pause):** Touch this screen button to pause the smooth scroll. Push either scroll button (S ◀▶ ⑥) to restart the scroll.

▶ (Scroll to Destination): Touch this screen button to start a smooth scroll of the route toward the destination, next waypoint or next available POI, depending on the mode selected. Touch this button again to increase the scroll speed.

(Skip to Destination): Touch this screen button to skip forward to the destination, next waypoint or next available POI, depending on the mode selected.

**Edit:** Touch this screen button to change the way the skip/scroll function operates. You can select to have the skip/scroll go to the start point/destination or to the next available POI or waypoint.

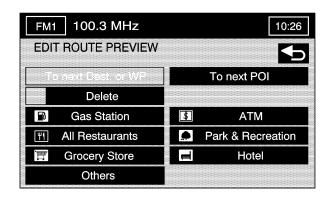

To next Dest. (Destination) or WP (Waypoint): Select this button to have the skip/scroll functions skip/scroll to the next destination or waypoint.

**To next POI:** To select this option, a POI category must be selected. Select this button to have the skip/scroll functions skip/scroll to the next available POI for the category. To change the POI category, touch the corresponding screen button next to the category. Touch the Delete screen button to have no POIs appear on the map. The default POIs are the same as those in the Quick POI group listing.

**Calculate:** Touch this screen button to calculate the route with the changes.

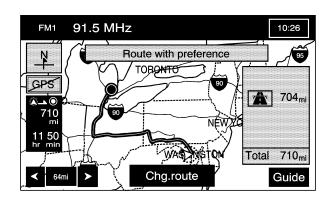

Once the route has been calculated, this screen will display. From this map screen, touch Guide to begin route guidance or touch Chg. route to return to the ROUTE OPTIONS screen.

**Cancel Guidance:** Touch this screen button to cancel the current route.

# Maps

This section includes basic information that you need to know about the map database.

The maps are stored on a DVD-ROM. The 48 contiguous United States and portions of Canada are contained on two discs. To minimize the necessity of changing the discs, both map discs cover US6, US7, and Canada.

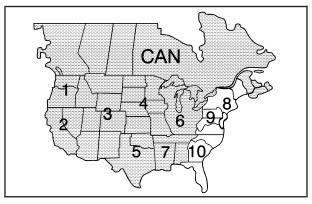

West

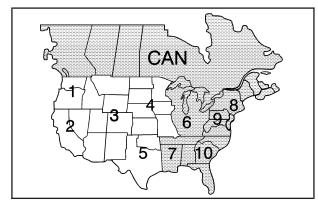

East

## **Detailed Areas**

Road network attributes are contained in the map database for detailed areas. Attributes include information such as street names, street address, turn restrictions, etc. A detailed area will include all major highways, service roads, and residential roads. The detailed areas include points of interest (POI) such as: restaurants, airports, banks, hospitals, police stations, gas stations, tourist attractions, historical monuments, etc. The map database may not include data for newly constructed areas or map database corrections that are completed after the production of the disc. The navigation system will provide full route guidance in the detailed map areas.

## **Limited Guidance Areas**

Any area that is not classified as detailed is a limited guidance area. Limited guidance streets will be displayed on the map display but route guidance may not be given on these streets. Some POI categories, such as the city center POI category, and some street addresses are included in the limited guidance areas.

The navigation system will inform you by voice prompts when you are traveling into a limited guidance area where route guidance will not be available. The street maps and the directional arrow displayed on the navigation system can then be used to determine the remaining route to your destination.

# Installing the DVD Map Disc

Your dealer/retailer may have installed the map DVD. If the map DVD was not installed, do the following to load it:

Read the following steps completely before operating this feature.

- 1. Turn the ignition on.
- Load the map DVD into the DVD slot by inserting it partway. The system will pull it in.
- Wait until the DVD is loaded properly and then push the 
   △(open/close faceplate) button to close the faceplate.

Once the map DVD is inserted correctly, the system will display the CAUTION screen.

**Agree:** Touch this screen button to proceed to the navigation system.

The map will appear showing your current vehicle position.

# **DVD Map Disc Messages**

If an error appears on the display and/or the map disc comes out, it could be for one of the following reasons:

- If the map disc was installed into the CD slot.
   See "Installing the DVD Map Disc" previously.
- It is very hot, when the temperature returns to normal, the map disc should play.
- You are driving on a very rough road. When the road becomes smoother, the map disc should play.
- The map disc is dirty, scratched, wet, or upside down.

If any error occurs repeatedly or if an error cannot be corrected, contact your dealer/retailer.

# **Ejecting the DVD Map Disc**

When the DVD map disc is not loaded, you will not be able to use the navigation portion of the system.

- 1. Turn the ignition on.
- Push the (open/close faceplate) button and the faceplate will open.
- Press the DVD key, located next to the bottom slot. The disc will eject.
- Wait until the DVD is ejected properly and then push the (open/close faceplate) button to close the faceplate.

# **Handling the DVD Map Disc**

When handling the DVD map disc, be careful of the following:

- Handle the disc very carefully to avoid contamination or flaws. Signals may not read out properly if the disc gets contaminated or flawed.
- If the disc gets soiled, use a soft cloth to gently wipe it out from the center of the disc to the outside.
   Do not use photographic record cleaner, solvents, or other cleaners.
- Do not use the disc to rest on while writing or drawing using any writing utensil or attach a seal to any of the sides or the disc.
- Do not keep the disc in direct sunlight, high temperatures, or humidity.
- After using the disc, place it back into the original case.

# **Setting the Search Area**

See Enter Destination on page 2-4 for information on changing the search area.

# Map Adjustments

The system allows you to adjust the scale of view on the map. Also, as you drive, the map will scroll automatically based on the direction you are traveling.

# **Map Scales**

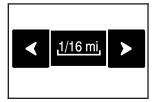

To view a larger or smaller scale of the map, touch the map scale arrows.

You can change the level of map detail by either zooming in or zooming out using the arrow screen buttons or by touching the scale on the bar. The system will adjust the map accordingly. The scale of a map can range from 1/32 of a mile (0.05 km) to 128 miles (256 km).

# **Scrolling the Map**

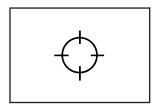

Touch anywhere on the map screen twice and the scroll symbol will appear. Use this feature to scroll across the map.

If scrolling while your vehicle is in PARK (P), the system will scroll initially at a slower rate. It will increase if you continue touching the map screen.

If scrolling while your vehicle is in motion, the system will scroll to that location and stop.

If you have used the scroll feature to scroll the map and your vehicle icon becomes lost, press the NAV (navigation) hard key to return to the current vehicle location on the map.

You can use the scroll feature on the map to set a destination. See "Map" under *Enter Destination* on page 2-4 for more information.

# **Symbols**

The following symbols are the most common symbols that will appear on a map screen.

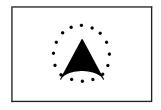

Your vehicle is shown as this symbol. It indicates the current position and heading direction of your vehicle on the map.

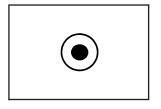

This symbol will appear on the map after a route has been planned marking your final destination.

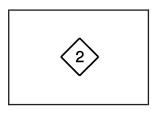

When a waypoint has been planned, you will see this symbol on the map.

The waypoint symbol will be numbered from 1 through 5 depending on how many waypoints have been set.

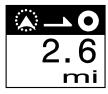

This symbol indicates the distance to the final destination. It only appears when time is not available.

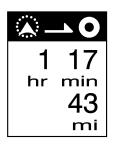

This symbol indicates the distance and the estimated time remaining to the final destination or arrival time, depending on the option selected.

See Navigation Set Up on page 2-35 for more information.

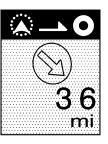

This symbol shows the straight-line distance to the final destination.

This symbol may appear before you start driving on the route or if you are on a road where navigation guidance cannot be given. See *Database Coverage Explanations on page 2-63* for more information.

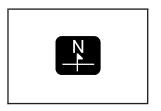

This symbol indicates the map with North Up (North Up mode).

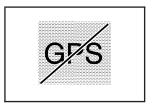

See Global Positioning System (GPS) on page 2-60 for

This symbol will appear in the upper right corner when your vehicle is not receiving a Global Positioning System (GPS) satellite signal.

While in North Up mode, North will always be at the top of the map screen regardless of which direction the vehicle is traveling. Touch this screen symbol to switch between North Up and Heading Up modes.

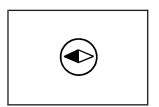

This Heading Up mode symbol indicates the map with the vehicle travel direction up.

The shaded triangle indicates the North direction. While in Heading Up mode, the direction your vehicle is traveling will always be at the top of the map screen. The vehicle icon will always be headed in the direction your vehicle is traveling. Touch this screen symbol to switch between Heading Up and North Up modes.

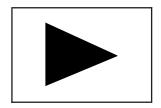

more information.

When a name is too long to be displayed, an arrow symbol will appear. Touch the right or left arrow screen button to scroll through the entire name.

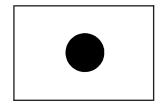

This symbol indicates the position of the next guidance maneuver.

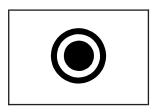

Touch this symbol to set the current route as the destination.

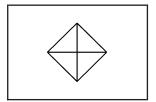

Touch this symbol to enter a waypoint along the current route.

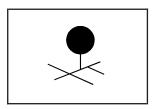

Touch this symbol to store the location on the screen as a memory point.

# Map Appearance

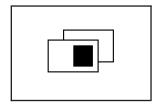

Select this symbol from the map screen to display the map appearance options.

Select from one of the following six options that allow you different views and information of the map screen. Availability of these options depends on the current route. The current view will be highlighted.

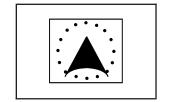

Select the single map mode to display more of the map with a window that gives the direction and distance to the upcoming maneuver.

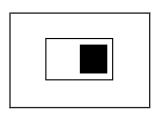

Select the dual view symbol to display two map screens that will allow different scale levels and heading direction for each window.

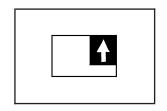

Select the arrow guidance symbol to display the next turn on the map screen when on route guidance.

Touch anywhere inside the right screen and the EDIT RIGHT SCREEN screen will display. Change the scale level, 2D and 3D view, and to turn the POIs on and off. To change the heading direction, touch the north up or heading up symbol.

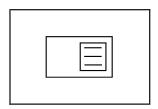

Select the turn list symbol to display the next three upcoming maneuvers on the map screen when on route guidance.

Directional arrows, street name, and distance to the next turn will display. As you approach the next turn, the system will automatically display a zoomed-in view of the upcoming maneuver.

Directional arrows, street name, and distance to the next turn will display. As you approach the next turn, the system will automatically display a zoomed-in view of the upcoming maneuver.

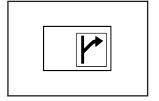

Select this symbol to display only the next maneuver along with a small map of the maneuver.

When approaching the next maneuver, the system will display a guidance window of the maneuver. This option can be turned off by the USER SETTINGS screen.

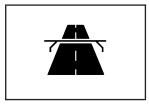

Select the highway guidance symbol to display highway guidance on the map screen.

The upcoming exit number, distance to the exit, available POIs at the exit, and a window with the direction and distance to the next maneuver will display.

Use the up and down arrows to scroll through the list. To view the available POIs for an exit, select the exit, then select the Map screen button.

The system will display highway guidance any time you have a planned route on a highway or freeway. To turn this feature off, see "User Settings" under *Navigation Set Up on page 2-35* for more information.

### **Auto Reroute**

When a destination has been set and you are off of the planned route, the system will automatically plan a new route. The new route will be highlighted on the screen.

## **Traveling Across Regions**

When driving through regions, the map screen will update to display your current location. To plan a destination in a different region, you must change the region for the map DVD to access the correct information.

- Change the selected region in the search area when you get closer to the area you are traveling to. See Enter Destination on page 2-4.
- Change the selected region in the search area when entering your destination and route settings. See Enter Destination on page 2-4.

For example, if you were traveling from Michigan to Florida, make sure that Florida is included on the selected region. Enter a destination in Florida under the ENTER DESTINATION menu.

## **Head-Up Display (HUD)**

When a route is planned the Head-Up Display (HUD) will display information when the vehicle is approaching a turn. This information will display when the vehicle is 0.5 mi. (.80 km) away from a turn in residential areas and 2.0 mi. or 2.0 km away from a turn on freeways.

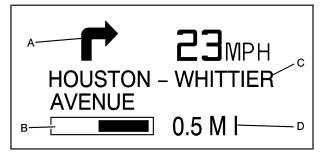

- A. Directional Arrow Displays the direction of the next turn.
- B. Distance Bar This will decrease as the vehicle approaches the turn.
- Street Name Line Displays the name of the street that you will be turning on.
- D. Mile/Kilometer Scale Indicates the scale of the distance bar. The scale is 0.5 mi. (.80 km) in residential areas and 2.0 mi. or 2.0 km on freeways. This value will change as you approach the turn.

After completing a turn, the HUD will display the name and distance of the next street you will be turning on for 10 seconds.

When HUD is displaying the turn-by-turn guidance information, the vehicle's shift lever gear will not display in the HUD. The gear will display on the Driver Information Center (DIC) screen. Once the destination has been reached or guidance is cancelled, the HUD will again display the gear information. See Head-Up Display (HUD) in the Index of your vehicle's owner manual for more information.

## **Keyless Access System**

When you start your vehicle you will see Driver 1 or Driver 2 displayed on the Driver Information Center (DIC). The number on the back of the RKE transmitter corresponds to driver 1 or driver 2. The navigation system can store memory points, audio presets, system settings, and last know audio mode for driver 1 and driver 2 individually. See "Vehicle Personalization" in the index of your vehicle's owner manual for more information.

## Global Positioning System (GPS)

The navigation system determines the position of your vehicle by using satellite signals, various vehicle signals, and map data.

At times, other interferences such as the satellite condition, road configuration, the condition of the vehicle and/or other circumstances can interfere with the navigation system's ability to determine the accurate position of the vehicle.

The GPS shows the current position of your vehicle using signals sent by the GPS Satellites of the United States Department of Defense. When your vehicle is not receiving signals from the satellites, a symbol will appear on the map screen. Refer to *Symbols on page 2-53*.

This system may not be available or interferences may occur if any of the following are true:

- Signals are obstructed by tall buildings, trees, large trucks, or a tunnel.
- · Objects are located on the rear shelf.
- · Satellites are being repaired or improved.
- After-market glass tinting has been applied to the vehicle's rear windshield.

Notice: Do not apply after-market glass tinting to the vehicle's windows. Glass tinting will interfere with the system's ability to receive GPS signals and cause the system to malfunction. You might have to replace the window to correct the problem. This would not be covered by your warranty.

For more information if you are experiencing a problem, see *If the System Needs Service on page 2-62* and *Problems with Route Guidance on page 2-62*.

## **Vehicle Positioning**

At times, the position of the vehicle on the map may be inaccurate due to one or more of the following reasons:

- The road system has changed.
- The vehicle is driving on slippery road surfaces such as in sand, gravel and/or snow.
- The vehicle is traveling on winding roads.
- The vehicle is on a long straight road.
- The vehicle is approaching a tall building or a large vehicle.
- The surface streets run parallel to a freeway.
- The vehicle has just been transferred by a vehicle carrier or a ferry.
- The current position calibration is set incorrectly.
- The vehicle is traveling at high speed.
- The vehicle changes directions more than once, or when the vehicle is turning on a turn table in a parking lot.

- The vehicle is entering and/or exiting a parking lot, garage or a lot with a roof.
- The GPS signal is not received.
- A roof carrier is installed on your vehicle.
- The vehicle is equipped with tire chains.
- The tires are replaced.
- The tire pressure for your tires is incorrect.
- The tires are worn.
- The first time the map DVD is inserted.
- The battery is disconnected for several days.
- The vehicle is driving in heavy traffic where driving is at low speeds, and the vehicle is stopped and started repeatedly.

If you experience problems with your system, you may need to calibrate the system. This may be due to tire pressure differences, or if a spare tire is installed. To calibrate the system, see *Navigation Set Up on page 2-35*.

### **Problems with Route Guidance**

Inappropriate route guidance may occur under one or more of the following conditions:

- You have not turned onto the road indicated.
- Route guidance may not be available when using automatic rerouting for the next right or left turn.
- The route may not be changed when using automatic rerouting.
- There is no route guidance when turning at an intersection.
- Plural names of places may be announced occasionally.
- It may take a long time to operate automatic rerouting during high-speed driving.
- Automatic rerouting may display a route returning to the set waypoint if you are heading for a destination without passing through a set waypoint.

- The route prohibits the entry of a vehicle due to a regulation by time or season or any other regulation which may be given.
- Some routes may not be searched.
- The route to the destination may not be shown if there are new roads, if roads have recently changed or if certain roads are not listed on the map DVD. See Ordering Map DVDs on page 2-63.

To recalibrate the vehicle's position on the map, see *Navigation Set Up on page 2-35*.

## If the System Needs Service

If your system needs service and you have followed the steps listed here and still are experiencing problems, see your dealer/retailer for assistance.

## Ordering Map DVDs

The map DVD in your vehicle is the most up-to-date information available when your vehicle was produced. The map DVD is updated periodically, provided that the map information has changed.

If you have any questions about the operation of the navigation system or the update process, contact the GM Nav Disc Center toll-free phone number, 1-877-NAV-DISC (1-877-628-3472) or go to the center's website, www.gmnavdisc.com. If you need any updates or a replacement disc, because the current disc is lost, damaged, or needs to be updated, call the GM Nav Disc Center or order a new disc online. To order a disc, have your Vehicle Identification Number (VIN) available. This helps the center make sure you receive the correct and most up-to-date DVD map disc for your vehicle. See "Vehicle Identification Number (VIN)" in the Index of your vehicle's owner manual for more information.

After receiving the updated disc, replace the old disc in the navigation system. See "Installing the DVD Map Disc" and "Ejecting the DVD Map Disc" under *Maps on page 2-49*. Dispose of the old disc to avoid confusion about which disc is the most current.

## **Database Coverage Explanations**

Coverage areas vary with respect to the level of map detail available for any given area. Some areas will feature greater levels of detail than others. If this happens, it does not mean there is a problem with the system. As the map DVD is updated, more detail may become available for areas which previously had limited detail. See *Ordering Map DVDs on page 2-63*.

| 3 |      |      |  |
|---|------|------|--|
|   |      |      |  |
|   |      |      |  |
|   |      |      |  |
|   |      |      |  |
|   |      |      |  |
|   |      |      |  |
|   |      |      |  |
|   |      |      |  |
|   |      |      |  |
|   |      |      |  |
|   |      |      |  |
|   |      |      |  |
|   |      |      |  |
|   |      |      |  |
|   | <br> | <br> |  |
|   |      | <br> |  |
|   |      |      |  |

## **Section 3 Navigation Audio System**

| Navigation Audio System3-2 | Audio Steering Wheel Controls3-22   |
|----------------------------|-------------------------------------|
| CD Player3-14              | Radio Personalization with Home and |
| Six-Disc CD Changer3-18    | Away Feature3-23                    |

## **Navigation Audio System**

Notice: Before adding any sound equipment to your vehicle, such as an audio system, CD player, CB radio, mobile telephone, or two-way radio, make sure that it can be added by checking with your dealer/retailer. Also, check federal rules covering mobile radio and telephone units. If sound equipment can be added, it is very important to do it properly. Added sound equipment can interfere with the operation of your vehicle's engine, radio, or other systems, and even damage them. Your vehicle's systems can interfere with the operation of sound equipment that has been added.

Notice: The chime signals related to seat belts, parking brake, and other functions of your vehicle operate through the navigation system. If that equipment is replaced or additional equipment is added to your vehicle, the chimes may not work. Make sure that replacement or additional equipment is compatible with your vehicle before installing it. See "Accessories and Modifications" in the Index of your vehicle's owner manual.

Your vehicle has a feature called Retained Accessory Power (RAP). With RAP, the audio system can be played even after the ignition is turned off. See "Retained Accessory Power (RAP)" in the Index of your vehicle's owner manual for more information.

The audio system is operated using the navigation system menus.

## Playing the Radio

**Power/Volume Knob:** Press this knob to turn the audio system on and off. Turn the knob to increase or decrease the volume to the audio system.

⊼ ☐ SEEK ⊻: Press and hold the up or down arrow until a beep is heard to go to the next or previous station and stay there. Press and hold either arrow to perform a fast seek.

**SRCE (Source):** Press this hard key to display the main audio screen.

## **Audio Adjust Screen**

(Audio/Adjust Screen): Press this key to view the audio and screen settings.

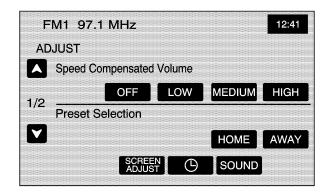

**Automatic Volume Control (AVC):** With AVC, the audio system will adjust automatically to make up for road and wind noise as you drive, by increasing the volume as vehicle speed increases.

To use AVC, set the volume to your desired level and then touch the ON screen button. To turn AVC off, select the OFF screen button.

If your vehicle has Bose AudioPilot® noise compensation technology, AudioPilot® monitors the level of noise in the vehicle and automatically increases or decreases the level of the audio to keep it audible above the noise. This feature works best at lower volume settings where background noise may mask the audio. At higher volume settings, where the audio is much louder than the noise, there may be little or no change in the audio level. For additional information on AudioPilot®, please visit www.bose.com.

To use this feature, set the volume to your desired level and then touch the ON screen button. To turn it off, select the OFF screen button.

**Preset selection:** This feature allows you to program local presets which you can recall by touching HOME. You may also program presets while you are traveling to another area and store them under AWAY. See "Preset Station Menu" later in this section for more information.

The Home and Away feature is not available for XM™ Satellite Radio Service, if equipped.

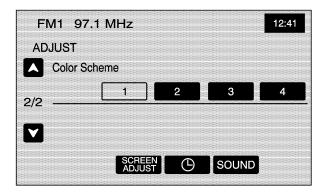

**Color Scheme:** Select this feature to change the color of audio and navigation screens. Touch any of the color options to view the different backgrounds. Color option 1 is the default option.

#### Clock

Touch the clock symbol at the bottom of the audio/adjust screen or touch and hold the time display in the upper right corner of any menu to access the CLOCK ADJUST menu. Touching the time display will also display the date on the status bar at the top of the screen.

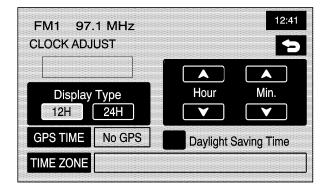

The following time options may be adjusted from this menu:

**Hour/Min.:** Touch the up or down arrows to increase or decrease the hour or minutes. Touch and hold either arrow to advance quickly.

**12H/24H:** Touch 12H to display the time in standard time, or 24H to display the time in military time.

**GPS TIME:** The current GPS time will be displayed to the right of this button. Touch GPS TIME to set the navigation system's time to match current GPS time.

Daylight Saving Time: Touch this screen button to increase the time setting by one hour, then touch GPS TIME to save the new setting. If the screen button is light blue, the daylight savings time feature is on. If the screen button is dark blue, the daylight savings time feature is off.

**TIME ZONE:** The selected time zone will appear to the right of this screen button. Touch TIME ZONE to toggle through the available time zones until the desired time zone is highlighted. The time of the selected zone will be displayed to the right of GPS TIME. To set the system clock to the new setting, touch GPS TIME.

If the system is not receiving GPS information, you can still set the time manually as described above, but GPS time and Daylight Saving Time features will not be available.

Touch the back screen button to go back to the previous menu.

## Screen Adjust

To adjust the contrast or brightness of the screen, touch SCREEN ADJUST at the bottom of the audio/adjust screen.

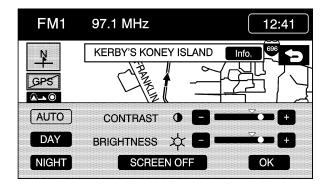

The following screen options may be adjusted from this menu:

Contrast): Touch the plus (+) or minus (−) to adjust the contrast. You will see the screen change. Touch OK to confirm the change. **(Brightness):** Touch the plus (+) or minus (-) to adjust the brightness. Touch OK to confirm the change.

**AUTO:** This setting automatically adjusts the contrast and brightness of the screen based on outside lighting conditions.

**DAY:** This setting leaves the screen in day mode. Day mode is best suited for daylight conditions.

**NIGHT:** This setting leaves the screen in night mode. Night mode is best suited for nighttime conditions.

**SCREEN OFF:** Touch SCREEN OFF to turn off the screen. Press the NAV, SRCE, or  $\bigcirc$  (audio adjust) hard key to turn the screen back on.

**OK:** Touch OK to save the changes and exit this menu.

**SOUND:** Touch SOUND to access the SOUND menu. See "Sound Menu" later in this section for more information.

## Finding a Station

Press the SRCE hard key to display the operation screen of the current audio source. Each operation screen has an audio source screen button, (AM, FM1, FM2, XM1, XM2, if equipped, and CD). Touch the desired audio source to select it.

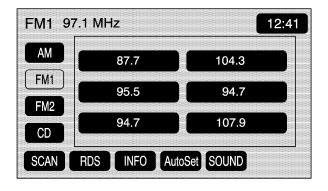

#### **Preset Station Menu**

Up to 30 stations, 6 AM, 6 FM1, 6 FM2, 6 XM1, and 6 XM2, if equipped, can be programmed for home and for away (XM does not have the home and away feature). To store presets, do the following:

- 1. Turn the audio system on.
- 2. Press the SRCE hard key.
- Touch AM, FM1, FM2, XM1, or XM2, if equipped, to display the desired source. The preset station menu will appear.
- Tune to the desired station by using the TUNE/SEEK arrows.
- Touch SOUND to set the bass, mid-range, treble, and Auto Tone Control (ATC) for your preset, if desired. See "Sound Menu" later in this section for more information.
- Touch and hold one of the six numbered preset screen buttons for more than two seconds until you hear a beep.
- 7. Repeat the steps for each preset and source.

**SCAN:** To scan stations, touch SCAN. The radio will go to a station, play for a few seconds, then go on to the next station. Touch SCAN again to stop scanning.

To scan preset stations, touch and hold SCAN for two seconds. It will only scan the audio source it is in, with the exception of FM 1 and FM 2, which will both be scanned if in that source. Touch SCAN again to stop scanning.

**RDS** (Radio Data System): See "Radio Data System (RDS)" later in this section for more information.

**Info (Information):** See "Radio Data System (RDS)" later in this section for more information.

**AutoSet:** Touch this screen button to replace currently stored preset stations with the strongest stations available in the immediate area. Touch it again to return to the original preset stations.

**SOUND:** See "Sound Menu" following in this section for more information.

### **Sound Menu**

Touch SOUND at the bottom of the main audio screen or source menu to change the tone, ATC, fade, and balance for all sources. The audio system has a separate setting for these features for each source preset. However, the audio system keeps one fade and one balance setting for all audio sources.

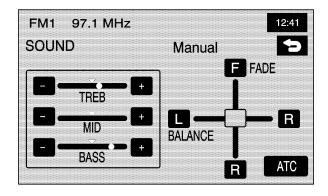

To adjust sound settings, do the following:

- Touch the plus (+) or minus (-) signs to adjust treble, mid-range, and bass, if you are in the Manual mode of ATC.
- Touch the L (left) or R (right) to adjust the balance of the speakers.
- Touch the F (front) or R (Rear) to adjust the fade of the speakers.
- Touch the ATC screen button to adjust the ATC setting. See "Adjusting the Speakers" later in this section for more information.

After adjustments are made, touch the back screen button. This will take you back to the preset station menu. Whenever you touch that screen button, the previously stored information you have entered for each preset station will be recalled.

## **Adjusting the Speakers**

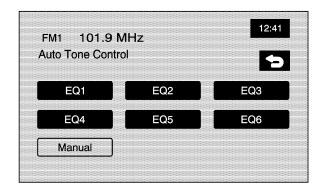

**ATC (Auto Tone Control):** The ATC feature is used to provide a choice of six different listening experiences. ATC can be used while listening to the audio system or the CD player. The audio system can store separate ATC settings for each source and preset station.

To save ATC settings for your preset stations, use the SOUND menu and touch ATC. See "Preset Stations" earlier in this section for more information.

## Radio Data System (RDS)

The audio system has a Radio Data System (RDS). RDS features are available for use only on FM stations that broadcast RDS information. With RDS, the radio can do the following:

- Seek to stations broadcasting the selected type of programming
- Receive announcements concerning local and national emergencies
- Display messages from radio stations
- Seek to stations with traffic announcements

RDS (Radio Data System): Touch RDS to use alternate RDS functions located in the preset menu. When you touch RDS, you will only have about five seconds to choose RDS ON/OFF, TA, INFO, PTY, or Select PTY. If you do not make a selection, the system will return to the previous menu.

If you are tuned to a station broadcasting RDS information, the station's Program Service (PS) and Program Type (PTY) will replace the station's frequency on the status line at the top of the display. After about five seconds, if available, the PTY will be replaced on the display by the station's PTY name. The PTY and PTY name may be the same or different.

If the audio system is tuned to a station that is not broadcasting RDS information, the station's frequency will remain on the display.

The RDS feature relies upon receiving specific information from RDS stations. These features will only work when RDS information is available.

TA (Traffic Announcement): Touch TA to receive traffic announcements. The audio system will turn on the TA display. TA will appear on the display if the current station broadcasts traffic announcements. If the current station does not broadcast traffic announcements, the audio system will seek to a station which will. When the audio system finds a station which broadcasts traffic announcements, it will stop. If no station is found, TA will turn off.

While a traffic announcement plays, the audio system uses TA volume. To increase TA volume, use the VOL up or down buttons during the announcement. See "Voice Guidance Volume Settings" under *Navigation Set Up on page 2-35* for more information.

When a traffic announcement comes on the current radio station, you will hear it even if the volume is muted or a CD is playing. If the CD player was being used, the CD will stay in the player and resume play at the point where it stopped.

Touch RDS followed by TA again to turn TA off.

INFO (Information): When RDS is on, if the current station has a message, INFO will appear on the display. Touch INFO from the preset menu to view the message. If the whole message does not appear on the display, parts of the message will appear every three seconds until the message is completed. Once the complete message has been displayed, INFO will disappear from the display until another new message is received. INFO will remain available to allow you to display the entire message again.

**PTY (Program Type):** PTY allows you to seek only stations with types of programs you want to listen to. This button is used to turn on and off Program Type (PTY) features.

With RDS on, touch RDS, followed by PTY. The PTY display will turn on. Touch RDS followed by this button again to turn the PTY display off.

**Select PTY (Select Program Type):** With RDS and PTY on, touch RDS, then Select PTY. The PTY menu will appear. Use the up and down arrows to select a PTY.

When the PTY display is on, press TUNE/SEEK or SCAN to find radio stations of the PTY selected. The last PTY selected will be used for seek and scan modes. If a station with the selected PTY is not found, STATION NOT FOUND will appear on the display. If both PTY and TA are on, the audio system will search for stations with traffic announcements and the selected PTY.

PTY (Program Type) Presets: The six presets let you return to your favorite PTYs. These presets have factory PTY preset stations. See "RDS Program Type (PTY) Selections" later in this section. You can set up to 12 PTYs, 6 FM1 and 6 FM2. To save a PTY preset, do the following:

- 1. Touch FM1 or FM2.
- 2. Touch RDS to enter the RDS menu.
- 3. Touch RDS ON/OFF to turn RDS on.
- 4. Touch PTY.
- Touch Select PTY and select the desired PTY from the list.
- Touch and hold one of the six presets for more than two seconds until you hear a beep. Whenever you touch that numbered preset for less than two seconds, the PTY you set will return.
- 7. Repeat the steps for each preset.

Once you have stored a PTY for each of your preset stations, you can recall a PTY preset by touching the preset station for less than two seconds. Then use TUNE/SEEK or SCAN to locate a station for that PTY selection.

ALERT: This type of announcement warns of national or local emergencies. You will not be able to turn off alert announcements. ALERT appears on the display when an alert announcement plays. The audio system uses TA volume during these announcements. To increase volume, use the VOL up and down buttons during the announcement. See "Voice Guidance Volume Settings" under Navigation Set Up on page 2-35 for more information. When an alert announcement comes on the tuned radio station you will hear it even if the volume is muted or a CD is playing. If the CD player is playing, the player will stop for the announcement and resume when the announcement is finished.

#### XM<sup>™</sup> Satellite Radio Service

XM<sup>™</sup> is a satellite radio service that is based in the 48 contiguous United States and Canada. XM<sup>™</sup> offers a large variety of coast-to-coast channels including music, news, sports, talk, traffic/weather (U.S. subscribers), and children's programming. XM<sup>™</sup> provides digital quality audio and text information that includes song title and artist name. A service fee is required in order to receive the XM<sup>™</sup> service.

For more information, contact XM<sup>™</sup>; In the U.S. at www.xmradio.com or call 1-800-852-XMXM (9696) or in Canada at www.xmradio.ca or call 1-877-GET-XMSR (438-9677).

**INFO (Information):** Touch INFO while in XM<sup>™</sup> mode to retrieve various pieces of information related to the current song or channel. By touching INFO, you may retrieve four different categories of information that cycle through: Artist Name/Feature, Song/Program Title, Channel Category, and other Additional Information that may be broadcast on that channel. Additional Information messages may only be available at certain times or on certain programs. If an Additional Information message is being broadcast on the tuned channel, INFO will appear on the display.

Each of the four information types may have multiple pages of text. To reach a category, touch INFO once and wait until the desired type is displayed. If there are multiple pages of text for the information selected type, the radio will automatically display all the pages for that type at a rate of about one page every three seconds before timing out and returning to the default display.

## XM™ Radio Messages

**XL** (Explicit Language Channels): XL on the radio display, after the channel name, indicates content with explicit language. These channels, or any others, can be blocked at a customer's request by calling 1-800-852-XMXM (9696).

**XM Updating:** The encryption code in the receiver is being updated and no action is required.

**No XM signal:** The vehicle is in a location that is blocking the XM<sup>™</sup> signal. When the vehicle is moved into an open area, the signal should return.

**Loading XM:** The audio system is processing audio and text data received. No action is needed.

**Channel Off Air:** This channel is not currently in service.

**Channel Unavail:** This previously assigned channel is no longer assigned.

**No Artist Info:** No artist information is available. The system is working properly.

**No Title Info:** No song title information is available. The system is working properly.

**No CAT Info:** No category information is available. The system is working properly.

**Not Found:** There are no channels available for the selected category. The system is working properly.

**No Information:** No text or informational messages are available. The system is working properly.

XM Theftlocked: The XM<sup>™</sup> receiver may have previously been in another vehicle. For security purposes, XM<sup>™</sup> receivers cannot be swapped between vehicles. If this message is received after having your vehicle serviced, check with your dealer/retailer.

**XM Radio ID:** If tuned to channel 0, this message will alternate with the XM<sup>™</sup> Radio eight digit radio ID label. This label is needed to activate the service.

**Unknown:** If this message is received when tuned to channel 0, there may be a receiver fault. Consult with your dealer/retailer.

**Check XM Receiver:** If this message does not clear within a short period of time, the receiver may have a fault. Consult with your dealer/retailer.

## **CD Player**

To load/eject a music CD, do the following:

- 1. Turn the ignition on.
- Press the faceplate tilt hard key. This will open the faceplate of the system.
- Press the eject hard key with the CD symbol. If a CD is already loaded, the CD will eject from the slot.
- 4. Gently remove the CD from the slot and return it to its case.
- Insert the music CD into the slot. The system will pull the disc into the player.
- Press and release the faceplate tilt hard key to close the faceplate.

Whenever the faceplate is opened, a warning message will display reminding you to close the faceplate as soon as possible.

## Playing a CD

Once a music CD is loaded, the CD player menu will appear on the display.

If the ignition or radio is turned off with a CD in the player it will stay in the player. When the ignition or radio is turned on, the CD will start to play where it stopped, if it was the last selected audio source.

As each new track starts to play, the track number will appear on the display.

The CD player can play the smaller 3 inch (8 cm) single CDs with an adapter ring. Full-size CDs and the smaller CDs are loaded in the same manner.

If playing a CD-R the sound quality may be reduced due to CD-R quality, the method of recording, the quality of the music that has been recorded, and the way the CD-R has been handled. There may be an increase in skipping, difficulty in finding tracks, and/or difficulty in loading and ejecting. If these problems occur, check the bottom surface of the CD. If the surface of the CD is damaged, such as cracked, broken, or scratched, the CD will not play properly. If the surface of the CD is soiled, see "Care of Your CDs" in the Index of your vehicle's owner manual.

If there is no apparent damage, try a known good CD.

Notice: If a label is added to a CD, or more than one CD is inserted into the slot at a time, or an attempt is made to play scratched or damaged CDs, the CD player could be damaged. While using the CD player, use only CDs in good condition without any label, load one CD at a time, and keep the CD player and the loading slot free of foreign materials, liquids, and debris.

Do not add any label to a CD, it could get caught in the CD player. If a CD is recorded on a personal computer and a description label is needed, try labeling the top of the recorded CD with a soft marker instead.

If an error appears on the display, see "CD Messages" later in this section.

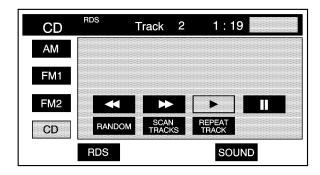

►(Play): Touch this button to begin playing a CD.

**RANDOM:** Touch this button to hear the tracks in random, rather than sequential, order. Touch RANDOM again to turn off random mode.

**SCAN TRACKS:** Touch this button to hear the first 10 seconds of each track on the disc. Touch this button again to stop scanning. The CD will mute while scanning.

**REPEAT TRACK:** Touch this button to repeat the selected track.

**(Rewind):** Touch this button to rewind quickly through a track selection.

(Pause): Touch this button to pause CD play. Touch it again to resume play or touch the play button.

(Forward): Touch this button to fast forward quickly through a track selection.

N ☐ SEEK ✓: Touch the up arrow to seek to the next selection on the CD. If playing the last track of the disc, touching the up arrow will seek to the first track of the disc. Touch the down arrow to seek to the previous selection on the CD. If playing the first track of the disc, touching the down arrow will seek to the last track of the disc. The sound will mute while seeking.

## Using an MP3

#### **MP3 Format**

When creating an MP3 disc, the following is a list of guidelines. If the customer does not follow these guidelines when recording a CD-R(W), the CD may not play.

- ID3 tag information is displayed by the radio if it is available. The radio supports ID3 tag information v1.0 or v1.1. The radio will display a filename, song name, artist name, album name, and directory name.
- Maximum 32 characters, including spaces, in a file or folder name.
- Maximum number of folders is 500 with 500 files with a maximum hierarchy of eight folders. It is recommended to keep the depth of folders to a minimum in order to keep down the complexity and confusion in trying to locate a particular folder during playback.
- Create a folder structure that makes it easy to find songs while driving. Organize songs by albums using one folder for each album. Each folder or album should contain 18 songs or less.

- The files can be recorded on a CD-R or CD-RW with a maximum capacity of 700MB.
- DVD with MP3 are not playable on this system.
- The radio will not play a mixed mode CD-R/RW, a disc recorded with both \*.cda and \*.mp3 files.
- The player will support a disc with multiple sessions, but it is not required that the disc be finalized. It is recommended to record the disc all at once.
- Recording format mode 2 or mode 2XA with Romeo or Joliet file system is not supported with this player.
- All applicable Mode 1 recording formats are supported.
- MPEG 2.5 is not supported with this player. File formats MPEG 1 and MPEG 2 with all bit rates (including variable) except less than 16kbps are supported with this player.
- Long files or folder names or a combination of a large number of files and folders may cause the player to be unable to play up to the maximum number of files or folders or affect the reading speed and time to play.

## Playing an MP3

If playing a CD-R the sound quality may be reduced due to CD-R quality, the method of recording, the quality of the music that has been recorded, and the way the CD-R has been handled. There may be an increase in skipping, difficulty in finding tracks, and/or difficulty in loading and ejecting. If these problems occur, check the bottom surface of the CD. If the surface of the CD is damaged, such as cracked, broken, or scratched, the CD will not play properly. If the surface of the CD is soiled, see "Care of Your CDs" in the Index of your vehicle's owner manual.

If there is no apparent damage, try a known good CD.

Notice: If a label is added to a CD, or more than one CD is inserted into the slot at a time, or an attempt is made to play scratched or damaged CDs, the CD player could be damaged. While using the CD player, use only CDs in good condition without any label, load one CD at a time, and keep the CD player and the loading slot free of foreign materials, liquids, and debris.

Do not add any label to a CD, it could get caught in the CD player. If a CD is recorded on a personal computer and a description label is needed, try labeling the top of the recorded CD with a soft marker instead.

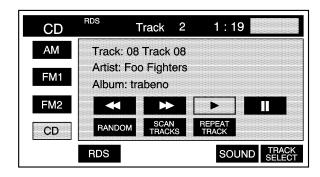

► (Play): Select this screen button to begin playing the disc.

(Reverse): Press and hold this screen button to reverse through the current track.

(Fast forward): Press and hold this screen button to fast forward through the current track.

(Pause): Select this screen button to pause play. Select this button or the play button to resume play.

**SCAN TRACKS:** Select this screen button to hear the first 10 seconds of each track, in the current folder. Press this button again to stop scanning.

**RANDOM:** Select this screen button to play the tracks, in the current folder, in random, rather than sequential, order. Select this button again to turn off random play.

**REPEAT TRACK:** Select this screen button to repeat the track currently playing. Press the button again to turn off repeat play.

TRACK SELECT: Select this screen button to display the MP3 folder/file structure. Use the up/down arrows to scroll through the list. Select the folder or track to play. Press the (return) screen button to go back to the main screen.

**HOME:** Select this screen button to allow you to go to the Home folder. This is the folder on the disc which contains the current track playing.

(Folder Up): Select this screen button to go to the previous folder.

(Seek): Press the up arrow to seek to the next track on a disc. If playing the last track, pressing the up arrow will seek to the first track of the current folder.

Press the down arrow to go to the beginning of the current track or to the previous track on a disc. If playing the first track, pressing the down arrow will seek to the last track on the current folder.

## Six-Disc CD Changer

If your vehicle has the CD changer, you can play up to six discs continuously. Normal size discs may be played using the trays supplied in the magazine. The smaller discs (8 cm) can be played only with specially designed trays.

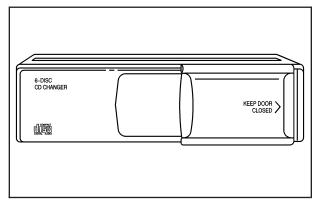

You must first load the magazine with CDs before you can play a CD. Each of the six trays holds one CD.

Load the trays from bottom to top, placing a disc in the tray label side up. If you load a disc label side down, the disc will not play and an error will occur. Repeat this procedure for loading up to six discs in the magazine.

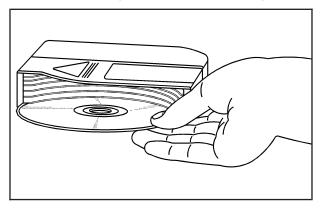

Once you have loaded the discs into the magazine, slide the CD changer door open. Push the magazine into the changer in the direction of the arrow marked on top of the magazine.

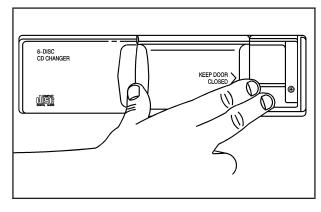

Close the door by sliding it all the way to the right. When the door is closed, the changer will begin checking for discs in the magazine. This will continue for up to one and a half minutes, depending on the number of discs loaded. You may hear noise, but this is normal. The CD changer is initializing.

To eject the magazine from the player, slide the CD changer door all the way open. Press the EJECT button, located inside of the changer door, and the magazine will eject. Remember to keep the door closed whenever possible to keep dirt and dust from getting inside the changer.

To eject CDs from the magazine, you must push the RELEASE switch on the bottom of the magazine to release the CDs.

Press the CD hard key to access the six-disc CD changer screen. You can also use the system's DVD player for single CD play once the map DVD is removed. See "CD/DVD Player" later in this section for more information.

If no CD is loaded in the CD/DVD Player and you press the CD hard key, the message "No CD loaded" will appear on the display.

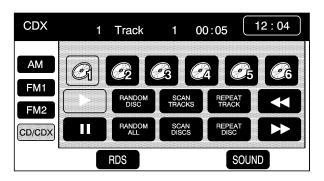

**CD Changer Screen** 

The numbered buttons, 1 through 6, represent the order of the CDs loaded in the changer. If there are only two CDs loaded, only buttons 1 and 2 will be available to choose from.

(Play): Touch this button to begin playing a CD.

**RANDOM DISC:** Touch this button to hear the tracks in random, rather than sequential, order on the CD selected. Press the TUNE/SEEK hard key to randomly seek through the tracks on this CD. Touch RANDOM DISC again to turn off random play.

**SCAN TRACKS:** Touch this button to hear the first 10 seconds of each track on the selected CD. Touch this button again to stop scanning. The CD will mute while scanning.

**REPEAT TRACK:** Touch this button to repeat the track on the selected CD. Touch this button again to turn off repeated play.

**(Rewind):** Touch this button to rewind quickly through a track selection.

(Pause): Touch this button to pause CD play.

Touch it again to resume play or touch the play button.

RANDOM ALL: Touch this button to hear the tracks, on all of the loaded CDs in the CD changer, in random, rather than sequential order. Press the TUNE/SEEK hard key while RANDOM ALL is on to randomly seek within that CD. Touch RANDOM ALL again to turn off random play.

**SCAN DISCS:** Touch this button to hear the first 10 seconds of first track on each loaded CD. Touch this button again to stop scanning. The CD will mute while scanning.

**REPEAT DISC:** Touch this button to repeat the selected CD. Touch REPEAT DISC again to turn off repeat play.

(Forward): Touch this button to fast forward quickly through a track selection.

↑ TUNE SEEK ✓: Press the up arrow to seek to the next selection on the CD. If playing the last track of the CD, pressing the up arrow will seek to the first track of the next CD. Press the down arrow to seek to the previous selection on the CD. If playing the first track of the CD, pressing the down arrow will seek to the last track on the selected CD. The sound will mute while seeking.

**RDS (Radio Data Systems):** See "Radio Data Systems (RDS)" under *Navigation Audio System on page 3-2* for information on this button.

**SOUND:** See "Sound Menu" under *Navigation Audio System on page 3-2* for information on this button.

## **CD Changer Errors**

CD ERROR could be displayed for the following:

- The road is too rough. The CD should play when the road is smoother.
- The CD is dirty, scratched, wet, or not loaded label side up.
- The air is very humid. If so, wait about an hour and try again.

If any error occurs repeatedly or if an error cannot be corrected, please contact your dealer/retailer.

## **Audio Steering Wheel Controls**

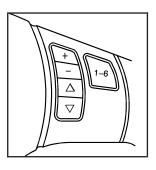

If your vehicle has this feature, some audio controls can be adjusted at the steering wheel. They include the following:

 $\nabla \triangle$  (Seek): Press the up or the down arrow to go to the next or to the previous radio station and stay there. The radio will only seek stations with a strong signal that are in the selected band.

While a CD is playing, press the up or the down arrow to go to the next or previous track.

While playing a CD in the six-disc CD changer, press the up or the down arrow to go to the next or previous track. If more than one CD is loaded, press the up arrow when on the last track of the CD to go to the first track on the next loaded CD.

While a CD is playing in the radio or the six-disc CD changer, press and hold the up or the down arrow to fast forward or reverse through the current track. If the end or the beginning of the track is reached, the system will go to the next or previous track. Release either arrow to stop fast forwarding or reversing.

+ - (Volume): Press the plus or minus button to increase or to decrease the volume.

**1–6 (Preset Screen Buttons):** Press this button to play stations that are programmed on the radio preset screen buttons. The radio will only seek preset stations with a strong signal that are in the selected band.

When more than one CD is loaded in the six-disc CD changer, press this button to go to the next loaded CD.

# Radio Personalization with Home and Away Feature

If your vehicle has this feature, you can recall the latest audio system settings as adjusted the last time your vehicle was operated. This feature allows two different drivers to store and recall their own audio system settings. The settings recalled by the audio system are determined by which remote keyless entry transmitter (1 or 2) was used to enter the vehicle. The number on the back of the remote keyless entry transmitter corresponds to driver 1 or to driver 2. The audio system settings will automatically adjust to where they were last set by the identified driver.

Your audio system can store HOME and AWAY preset stations. HOME and AWAY preset stations allow you to use one set of preset radio settings in the area where you live, and another set when you go out of town. That way, you will not need to reprogram your preset stations every time you travel.

To select HOME and AWAY preset stations, do the following:

- Touch the Audio hard key to enter the audio screen.
- Touch the HOME or AWAY button.
  The next time the audio system is turned on, the system will recall the last active preset selection.

When battery power is removed and later applied, you will not have to reset your home audio system preset stations because the audio system remembers them. However, you will have to reset your away radio preset stations.

| ♠ NOTES |      |      |  |
|---------|------|------|--|
|         |      |      |  |
|         |      |      |  |
|         |      |      |  |
|         |      |      |  |
|         |      |      |  |
|         |      |      |  |
|         |      |      |  |
|         |      |      |  |
|         |      |      |  |
|         |      |      |  |
|         |      |      |  |
|         |      |      |  |
|         |      |      |  |
|         |      |      |  |
|         |      | <br> |  |
|         | <br> | <br> |  |
| ·       |      |      |  |

## **Section 4** Voice Recognition

Voice Recognition ......4-2

## **Voice Recognition**

The navigation system's voice recognition allows for hands-free operation of navigation and audio system features. Voice recognition can be used when the ignition is on or in ACC or when Retained Accessory Power (RAP) is active.

This feature only works if the map DVD is inserted. If you try to use voice recognition without the map DVD inserted, the system will display "Please insert the navigation map DVD to use the voice recognition feature." See "Installing the DVD Map Disc" under Maps on page 2-49.

The system may not hear you or may hear the incorrect word with the windows open or the convertible top down due to background noise.

To use voice recognition, do the following:

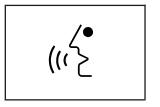

- Push and hold the talk symbol hard key until you hear a beep. The audio system will mute.
- Clearly state one of the commands listed on the following pages. For example, say "FM1."
- The system will tell you the command being implemented. For example, the system will say "FM1 Radio" and change the audio system to the FM1 source.

You may end voice recognition by not speaking any commands. After about five seconds of silence, the system will automatically cancel voice recognition.

At times, the system may not understand a spoken command. If this happens, try again. If a spoken command is not available, the system will provide feedback based on availability.

While using voice recognition, make sure to keep interior noise levels to a minimum. Otherwise, the system might not recognize voice commands.

The system will only recognize commands spoken in English.

## **Voice Recognition Commands**

The following list shows all of the voice commands available for the navigation system with a brief description of each. Any words shown in square brackets are optional. If there are words shown in parentheses, choose one of the options. To use the voice commands, refer to the instructions listed previously.

## **Help Commands**

These commands are universal and will enable you to use the help prompts available from the system.

**Command Help/List:** This command will enable the system to provide the available commands for the navigation radio.

**Cancel:** This command cancels the voice recognition function.

#### **Radio Commands**

Radio: This command will change the audio system to the next radio audio source.

**AM:** This command will change the audio system to the AM audio source.

**FM1:** This command will change the audio system to the FM1 audio source.

**FM2:** This command will change the audio system to the FM2 audio source.

**XM1:** This command will change the audio system to the XM1 audio source.

**XM2:** This command will change the audio system to the XM2 audio source.

**Power On, Audio On:** These commands will turn the system's power on.

**Power Off, Audio Off:** These commands will turn the system's power off.

**Seek Up:** This command will cause the selected audio source to seek to the next strongest station.

**Seek Down:** This command will cause the selected audio source to seek down to the next strongest station.

## **CD Player Commands**

**Track Up:** This command will cause the CD player to skip to the next track.

**Previous Track:** This command will cause the CD player to go to the previous track.

**Track Down:** This command will cause the CD player to go to the beginning of the track or go to the previous track if the track has elapsed nine seconds.

#### **Screen Commands**

**Screen Day Mode, Day Mode On:** These commands will adjust the system's screen setting to the day mode.

**Screen Night Mode, Night Mode On:** These commands will adjust the system's screen setting to the night mode.

**Screen Auto Mode, Auto Mode On:** These commands will adjust the system's screen setting to auto mode.

**Screen Off:** This command will turn the system's screen display off.

### **Position Commands**

Current Position, Current Location, Show Current Position, Show Current Location: These commands will cause the system to display the vehicle's current location on the map screen.

**Map:** This command will cause the system to display the map screen.

## **Map Commands**

**Zoom In:** This command will cause the system to zoom in when on the map screen.

**Zoom In Maximum:** This command will cause the system to zoom in to the minimum available map scale when on the map screen.

**Zoom Out:** This command will cause the system to zoom out when on the map screen.

**Zoom Out Maximum:** This command will cause the system to zoom out to the maximum available map scale when on the map screen.

**Heading Up, Change to Heading Up:** These commands will cause the system to display the Vehicle Up heading when on the map screen.

**North Up, Change to North Up:** These commands will cause the system to display the North Up heading when on the map screen.

Map Direction, Change Map Direction: These commands will cause the system to change the vehicle's direction from North up to heading up or heading up to North up on the map screen.

Mark, Mark This Point: These commands will cause the system to mark the location as a memory point while on the map screen.

**Right Map Zoom In:** This command will cause the system to zoom in on the right map when in dual map mode.

#### Right Map Zoom In (Maximum/Minimum Scale): This command will cause the system to zoom in to the minimum available map scale on the right map when

in dual map mode.

**Right Map Zoom Out:** This command will cause the system to zoom out on the right map when in dual map mode.

Right Map Zoom Out (Maximum/Maximum Scale): This command will cause the system to zoom out to the maximum available map scale on the right map when in dual map mode.

Right Map [Change to] / [Show] North Up [Mode]: These commands will cause the system to display the North Up heading on the right map when in dual map mode.

Right Map [Change to] / [Show] Heading Up [Mode]: These commands will cause the system to display the Vehicle Up heading on the right map when on the map screen and in dual map mode.

**Right Map [Change Map] Direction:** This command will cause the system to change from North Up to Heading Up or from Heading Up to North Up.

[Show/Change to] Dual Map Mode: This command will cause the system to change the map display to dual map mode.

[Show/Change to] Single Map Mode: This command will cause the system to change the map display to single map mode.

[Change to] 3D Map [Mode]: This command will cause the system to change the map display to the 3-dimensional map.

[Change to] 2D Map [Mode]: This command will cause the system to change the map display to the 2-dimensional map.

#### **Destination Commands**

**Home, Go Home:** These commands will cause the system to enter the Home destination as a waypoint or final destination, if a home destination has been stored.

# **Go to Starting Point, Previous Starting Point:** These commands will cause the system to enter the last available starting point as a waypoint or final destination.

**[Go to] Previous Destination:** This command will cause the system to enter the last available destination as a waypoint or final destination, if one is available.

#### [Go to] Preset Destination [Number] (number):

This command will cause the system to go to the preset destination number. This preset destination can be chosen as a waypoint or a destination. There must be a location stored in the preset destination number that is chosen. For example, first store a location in Preset Destination 3. Say "Go to Preset Destination 3."

The system will go to Preset Destination 3 and prompt you to choose it as a waypoint or destination.

**Add [to] Waypoint:** This command will cause the system to add the current marked point as a waypoint. This command is used after the following commands have been used: Home, Go to Starting Point, Go to Previous Destination.

**Enter Destination:** This command will cause the system to add the current marked point as the final destination. This command is used after the following commands have been used: Home, Go to Starting Point, Go to Previous Destination.

#### **Guidance Commands**

**Repeat Guidance, Repeat Voice:** These commands will cause the system to repeat the last available voice prompt guidance command if a destination has been set.

**Louder:** This command will cause the system to increase the volume of the navigation voice prompts.

**Softer:** This command will cause the system to decrease the volume of the navigation voice prompts.

**Voice Guidance Off:** This command will cause the system to turn off the navigation voice prompts if a destination has been set.

**Voice Guidance On:** This command will cause the system to turn on the navigation voice prompts.

[Change to] Arrow (Guide/Guidance): These commands will cause the system to change to Arrow Guidance screen view in the Guidance Menu if a destination has been set.

[Change to] Turn List (Guide/Guidance): These commands will cause the system to change to Turn List Guidance screen view in the Guidance Menu if a destination has been set.

[Change to] Freeway (Guide/Guidance): These commands will cause the system to change to Freeway Guidance screen view in the Guidance Menu if a destination has been set. This command is only available if you are on a freeway.

#### [Change to] Intersection (Guide/Guidance):

These commands will cause the system to change to Intersection Guidance screen view in the Guidance Menu if a destination has been set. This command is only available when the next turn is less than 0.5 mile (800 m) away for city streets and 2 miles (2 km) away for freeways.

Entire Route, Entire Rout Map, Route Overview: These commands will cause the system to display the

These commands will cause the system to display the entire route if a destination has been set.

**Reroute:** This command will cause the system to generate an alternate route to a set destination while on a planned route.

**Detour, Detour Entire Route:** These commands will cause the system to activate the detour feature when driving a planned route.

**Next Waypoint Map:** This command will cause the system to display the map view of the next waypoint location if one has been set.

(First/Second/Third/Fourth/Fifth) Waypoint Map:

This command will cause the system to display the map view of the named waypoint location if it has been set.

**Destination Map:** This command will cause the system to display the map view of the final destination location if one has been set.

Yes: This command will confirm system talkback.

No: This command will cancel a command.

**(Delete/Cancel) Destination:** This command will cause the system to cancel the current destination.

(Delete/Cancel) All Waypoints and Destination:

This command will cause the system to cancel all currently set waypoints and the final destination.

**Quick:** This command will cause the system to select the Quick route when a destination has been set.

**Normal:** This command will cause the system to select the Normal route when a destination has been set.

**Short:** This command will cause the system to select the Short route when a destination has been set.

### Point of Interest (POI) Commands

The following commands will cause the system to display icons if they are available on the map screen when the map scale is set to ½ mile (1 km) or less.

#### **Automobile Commands**

- Auto Service And Maintenance, Auto Service, Maintenance
- · Automobile Club, Triple A
- Car Park
- Car Wash
- Gas Station, Gas
- Other Automotive
- Parking
- Parking Garage
- Parking Lot
- Rental Car Agency

#### **Entertainment Locations**

- Amusement Park
- Botanical garden

- Campground
- Casino
- Cinema
- Golf Course
- Horse Racing
- Marina
- Museum
- National and State Parks
- Park & Recreation, Parks & Recreation
- Performing Arts
- Ski Resort, Skiing
- Speedway
- Sport Complex, Stadium
- Tourist Attraction
- Video Rental
- Winery
- Zoological garden

#### **Financial and Government Offices**

- ATM
- Bank
- Business Facility
- City Hall
- · Civic Center, Community Center
- Convention Center, Exhibition Center
- Court House
- Government Offices
- Higher Education, University, College
- Hospital
- Library
- · Other Financial Services
- Police Station
- Post Office
- School
- City Center

#### **Personal Services**

- Beauty and Barber Shops
- Dry Cleaning
- Health and Fitness Club

#### **Restaurant Locations**

- American Restaurant, American Food
- Chinese Restaurant, Chinese Food
- Coffee House
- Continental Restaurant, Continental Food
- French Restaurant, French Food
- Ice Cream Parlor
- · Italian Restaurant, Italian Food
- Japanese Restaurant, Japanese Food
- Mexican Restaurant, Mexican Food
- Other Restaurant, Other Food
- Restaurant, I'm Hungry
- Seafood Restaurant, Seafood
- Show Restaurant
- Thai Restaurant, Thai Food

#### **Shopping Locations**

- Convenience Store
- Department Store
- Grocery Store
- Home and Garden
- · Other Retail Store
- Pharmacy
- Shopping, Shopping Mall
- Specialty Food Store

#### **Transportation**

- Airport
- Bus Station
- Ferry Terminal
- Historical Monument
- Hotel
- Park & Ride
- Rest Area, Rest Stop
- Tourist Information
- Train Station

**POI Off:** This command will cause the system to turn off POIs so they do not appear on the map screen.

| A                                                           | D                                  |
|-------------------------------------------------------------|------------------------------------|
| Address                                                     | Database Coverage Explanations     |
| Audio Adjust Screen                                         | Destination & Waypoint             |
| Audio System 3-2<br>Auto Reroute 2-58                       | Detailed Areas 2-50<br>Detour 2-44 |
| Avoid Area 2-28                                             | Display, Cleaning 1-12             |
| С                                                           | Display route                      |
| Calibration                                                 | E                                  |
| Canceling Guidance                                          | Ejecting the DVD Map Disc          |
| Player         3-14           Six-Disc Changer         3-18 | Enter Destination                  |
| CD Changer Errors                                           | F                                  |
| Cleaning the Display                                        | Finding a Station                  |
|                                                             | Freeway Entrance/Exit 2-16         |

| Limited Guidance Areas                                                         |
|--------------------------------------------------------------------------------|
| M                                                                              |
| Map                                                                            |
| Map Adjustments2-5Map Appearance2-5Map Scales2-5                               |
| Maps 2-4<br>Memory Points 2-13, 2-2                                            |
| N                                                                              |
| Navigation Getting Started 1 Set Up 2-3 System Overview 1- Using the System 2- |
| 0                                                                              |
| Ordering Map DVDs                                                              |
|                                                                                |

| Р                            |              |
|------------------------------|--------------|
| Phone Number                 | 2-17         |
| Playing a CD                 | 3-14         |
| Playing the Radio            |              |
| Point of Interest (POI)      |              |
| Preset Destination 2-1       |              |
| Preset Station Menu          |              |
| Previous Destination 2-1     |              |
| Problems with Route Guidance |              |
| Proprietaires Ganadiens      |              |
| Q Quick POI Selection        |              |
| Radio                        | 3-23<br>3-22 |
| Radio Data System (RDS)      | 3-10         |

| Region                         |         | . 2-5 |
|--------------------------------|---------|-------|
| Restore System Defaults        |         | 2-42  |
| Route                          |         |       |
| Options                        |         | 2-43  |
| Route Preferences              |         | 2-44  |
| Route Preview                  |         |       |
|                                |         |       |
|                                |         |       |
| S                              |         |       |
| Carolling the Man              |         | 2 52  |
| Scrolling the Map              |         |       |
| Search Condition               |         |       |
| Set Up, Navigation             |         | 2-35  |
| Setting the Search Area        |         | 2-52  |
| Setting the Time               |         |       |
| Six-Disc CD Changer            |         |       |
| Sound Menu                     |         | . 3-8 |
| Steering Wheel Controls, Audio |         | 3-22  |
| Stored Locations               | . 1-11, | 2-23  |
| Storing Radio Station Presets  |         | . 1-6 |
| Symbols                        |         | 2-53  |
| System Needs Service, If       |         | 2-62  |
|                                |         |       |

| T                                              | V                                       |      |
|------------------------------------------------|-----------------------------------------|------|
| Touch-Sensitive Buttons                        | Vehicle Positioning                     | 2-61 |
| Traveling Across Regions 2-58                  | Voice Recognition                       | 4-2  |
| Two-Dimensional/Three-Dimensional (2D/3D) View | Voice Recognition Commands              | 4-3  |
| 11                                             | X                                       |      |
| U                                              | XM <sup>™</sup> Satellite Radio Service | 3-12 |
| User Settings 2-41                             |                                         |      |
| Using an MP3                                   |                                         |      |